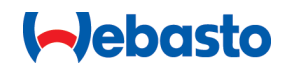

# **Webasto Unite**

# Webaston latausratkaisut

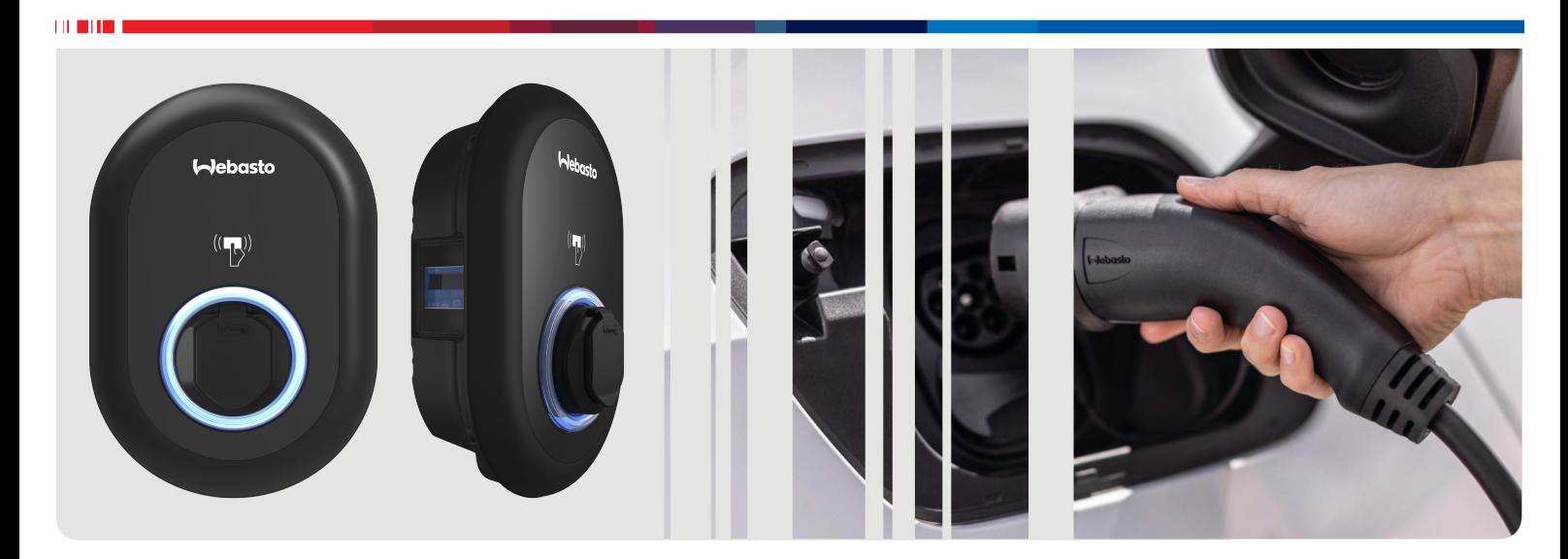

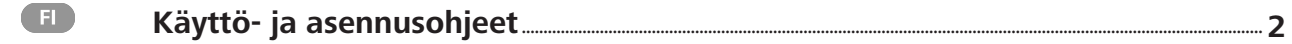

# <span id="page-1-0"></span>**Sisällysluettelo**

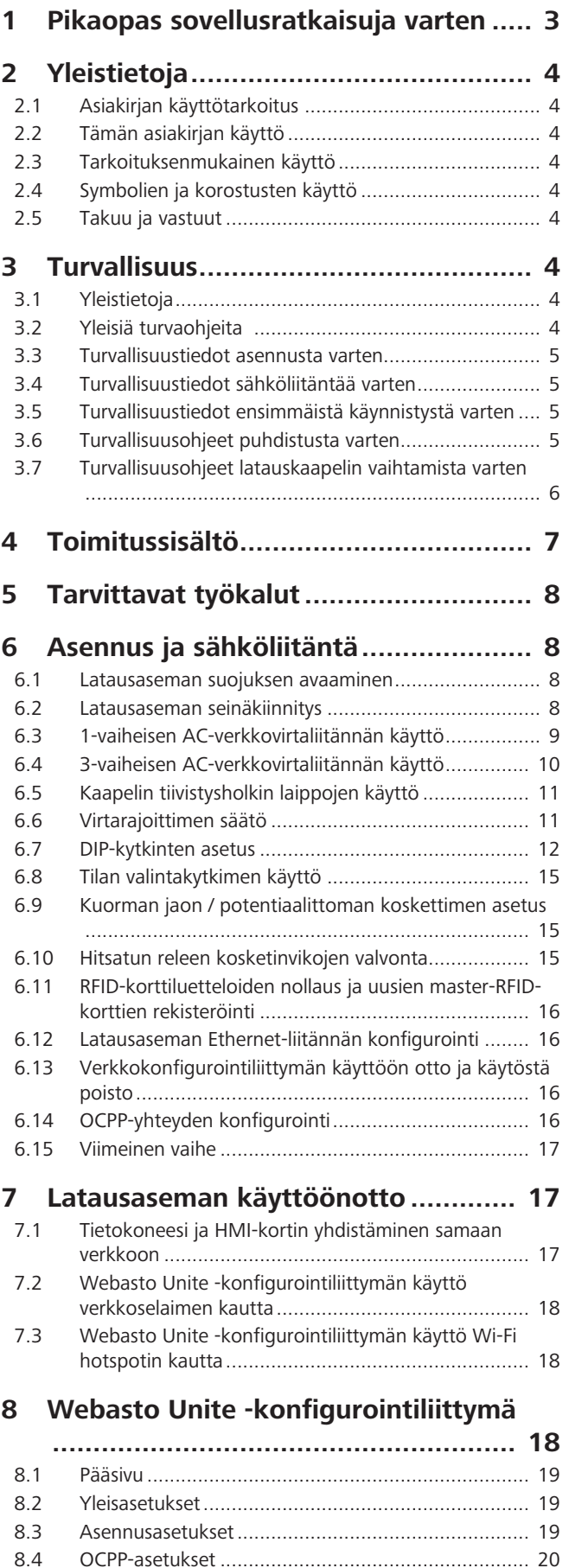

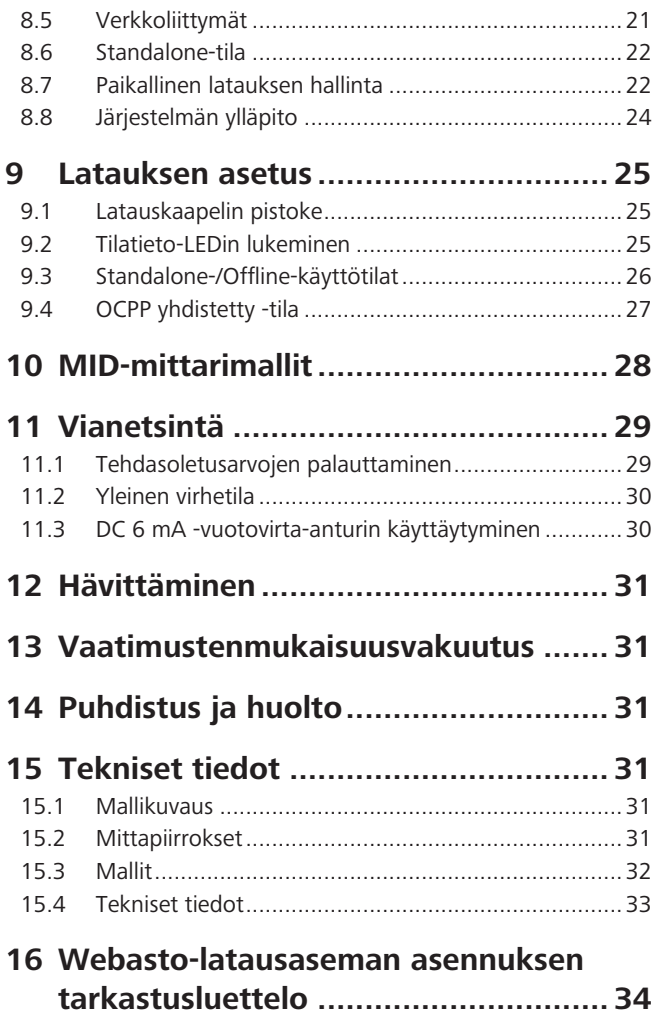

# <span id="page-2-0"></span>**1 Pikaopas sovellusratkaisuja varten**

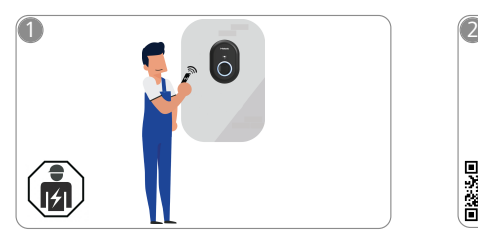

 $\mathbf{1}$  in the  $\mathbf{1}$ 

Webasto Unite -latausaseman saa asentaa vain pätevä sähköasentaja.

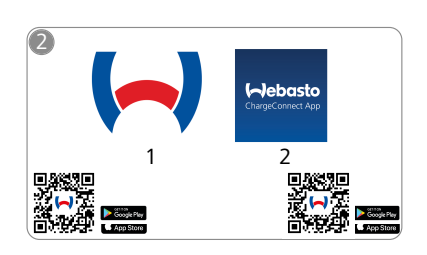

- M 1) Asennusta varten: Webasto Charger Setup
	- 2) Käyttöä varten: Webasto ChargeConnect

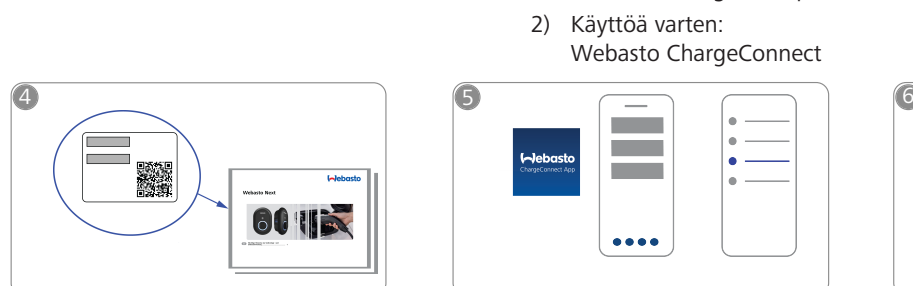

Skannaa pikaoppaan etiketissä oleva  $\bigcirc$ QR-koodi tai syötä Wi-Fi-salasana manuaalisesti.

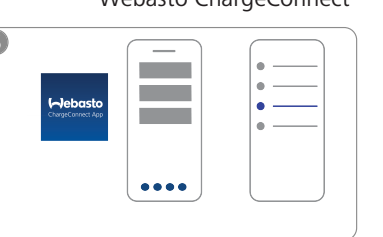

Avaa ChargeConnect-sovellus ja  $\sqrt[n]{h}$ noudata ohjeita yhdistääksesi latausaseman ChargeConnectpilveen.

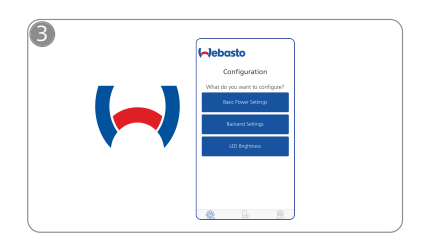

Lataa tarvittavat sovellukset:  $\begin{matrix} \mathsf{A}^{\mathsf{h}} \\ \mathsf{A}^{\mathsf{h}} \end{matrix}$  sovellus ja konfiguroj sovellus ja konfiguroi latausasemasi.

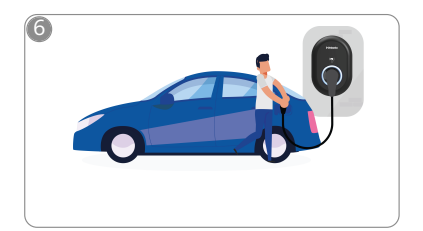

 $\oint$ Liitä pistoke pistorasiaan ja tutustu latausasemasi ominaisuuksiin.

# <span id="page-3-0"></span>**2 Yleistietoja**

### <span id="page-3-1"></span>**2.1 Asiakirjan käyttötarkoitus**

Nämä käyttö- ja asennusohjeet ovat osa tuotetta, ja ne sisältävät käyttäjälle tarkoitettuja tietoja laitteen turvallisesta käytöstä sekä sähköasentajalle tarkoitettuja tietoja Webasto Unite-latausaseman turvallista asennusta varten. Tuotteesi mukana toimitetun, painetun version "Käyttö- ja asennusohjeeseen liittyviä tärkeitä huomautuksia" lisäksi, myös tämä dokumentti sisältää tuotteen käyttöön liittyviä yksityiskohtaisia tietoja.

### <span id="page-3-2"></span>**2.2 Tämän asiakirjan käyttö**

- u Lue nämä käyttö- ja asennusohjeet huolellisesti läpi voidaksesi käyttää ja asentaa Webasto Unite latausasema(a)si turvallisesti.
- u Pidä näitä ohjeita helposti saatavilla.
- ▶ Luovuta tämä dokumentti latausaseman seuraavalle omistajalle tai käyttäjälle.

Tuotteesi mukana toimitettu, painettu versio "Käyttö- ja asennusohjeeseen liittyviä tärkeitä huomautuksia" sisältää perustietoja sekä turvallisuuden ja asennuksen kannalta olennaisia tietoja. Lisäksi tämä dokumentti sisältää lisätietoja latausaseman käytöstä.

# **OHJE**

Haluamme kiinnittää huomiosi siihen, että osana ammattimaista asennusta asentajan pitäisi täyttää asennusloki. Pyydämme sinua myös täyttämään seuraavan tarkastusluettelon Tarkastusluettelo Webasto-latausaseman asennukseen.

#### **OHJE**  $\approx$

Värisokeat henkilöt tarvitsevat apua virheilmoitusten määrityksessä.

### <span id="page-3-3"></span>**2.3 Tarkoituksenmukainen käyttö**

Webasto Unite -latausasema on tarkoitettu sähköajoneuvojen lataamiseen standardin IEC 61851-1 mukaan, lataustila 3. Tässä lataustilassa latausasema varmistaa seuraavat seikat:

l Jännitettä ei syötetä ennen kuin ajoneuvo on oikein liitetty.

l Enimmäisvirta on kalibroitu.

### <span id="page-3-4"></span>**2.4 Symbolien ja korostusten käyttö**

### **VAARA**

Tämä signaali kuvaa vaarallista ja **erittäin** riskialtista tilannetta, joka saattaa johtaa kuolemaan tai vakavaan vammaan, jos tilannetta ei vältetä.

### **VAROITUS**

Tällä huomiosanalla kuvataan vaarallista tai **kohtalaisen** riskialtista tilannetta, joka saattaa johtaa lievään tai keskinkertaiseen vammaan, jos tilannetta ei vältetä.

### **HUOMIO**

Tämä signaali kuvaa **melko** riskitöntä tilannetta, joka saattaa johtaa lievään tai keskinkertaiseen vammaan, jos tilannetta ei vältetä.

#### **OHJE**

Tämä symboli tarkoittaa erityistä teknistä ominaisuutta tai (jos ohjetta ei noudateta) tuotteen mahdollista vaurioitumisriskiä.

Tämä symboli viittaa erillisiin asiakirjoihin, jotka on  $\overline{\mathbf{i}}$ mahdollisesti toimitettu tuotteen mukana tai jotka voidaan tilata Webastolta.

### <span id="page-3-5"></span>**2.5 Takuu ja vastuut**

Webasto ei ole vastuussa puutteista tai vaurioista, jotka johtuvat asennus-, korjaus- ja käyttöohjeiden huomiotta jättämisestä. Tämä vastuuvapautus koskee erityisesti:

- l Vääränlainen käyttö.
- l Muun kun Webaston kanssa sopimuksen tehneen sähköasentajan suorittamat korjaustyöt.
- l Muiden kuin alkuperäisten varaosien käyttö.
- l Yksikön valtuuttamattomat muutokset ilman Webaston lupaa.
- l Muun kuin pätevän henkilökunnan (sähköasentajan) suorittama asennus ja käyttöönotto.
- l Epäasianmukainen hävittäminen käytöstä poiston jälkeen.

#### **OHJE** €

Valitusten, vikojen tai vaurioiden yhteydessä sinun on otettava suoraan yhteyttä sopimuskumppaniisi, asennuskumppaniisi tai jälleenmyyjääsi.

### **VAROITUS**

Vain pätevä sähköasentaja saa suorittaa latausaseman asennuksen ja liittämisen.

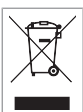

Yliviivatun jäteastian symboli tarkoittaa, että luvussa Hävittäminen annettuja ohjeita on noudatettava.

## <span id="page-3-6"></span>**3 Turvallisuus**

### <span id="page-3-7"></span>**3.1 Yleistietoja**

Laitetta saa käyttää vain sen ollessa teknisesti moitteettomassa kunnossa.

Kaikki viat, jotka vaikuttavat henkilöiden tai laitteiden turvallisuuteen, on viipymättä jätettävä pätevän sähköasentajan korjattaviksi voimassa olevat, kansalliset määräykset huomioiden.

## <span id="page-3-8"></span>**3.2 Yleisiä turvaohjeita**

### **VAROITUS**

- l Kotelon sisällä on vaarallisia jännitteitä.
- l Latausasemassa ei ole omaa ON/OFF-pääkytkintä. Virransyöttöjärjestelmään asennettuja suojalaitteita käytetään siksi myös virransyötön katkaisemiseen.
- l Tarkasta latausasema visuaalisten vaurioiden varalta ennen käyttöä. Älä käytä latausasemaa, jos se on vaurioitunut.
- l Vain sähköasentaja saa suorittaa latausaseman asennuksen, sähköliitännät ja ensimmäisen käytön.
- l Älä irrota asennussuojusta käytön aikana.
- l Älä irrota latausasemaan kiinnitettyjä merkintöjä, varoitussymboleita tai tyyppikilpeä.
- l Muiden varusteiden/laitteiden liittäminen latausasemaan on ehdottomasti kiellettyä.
- l Varmista, ettei latauskaapelin ja liittimen yli voida ajaa, ettei niihin voi kompastua ja etteivät ne aiheuta muita vaaratilanteita.
- l Ilmoita välittömästi Webaston asiakaspalveluun, jos latausasema, latauskaapeli tai latausliitin on vaurioitunut. Älä jatka latausaseman käyttöä.
- **LETTER** 
	- l Estä latauskaapelin ja liittimen joutuminen kosketuksiin ulkoisten lämmönlähteiden, veden, lian ja kemikaalien kanssa.
	- Älä liitä jatkojohtoja tai sovittimia latauskaapeliin.
	- l Irrota latauskaapeli ainoastaan vetämällä latausliittimestä.
	- l Älä koskaan puhdista latausasemaa painepesurilla tai samankaltaisilla laitteilla tai puutarhaletkulla.
	- l Katkaise virransyöttö ennen latauspistokkeiden puhdistamista.
	- l Latauskaapeli ei saa olla kireällä käytön aikana.
	- l Varmista, että vain nämä käyttöohjeet lukeneilla henkilöillä on pääsy latausasemaan.

### **VAROITUS**

- l Kun latauskaapelia ei käytetä, se on laitettava sille tarkoitettuun pidikkeeseen ja latausliitin etätelakassa on lukittava. Kierrä latauskaapeli löysästi etätelakan ympärille varmistaen, ettei se kosketa maata.
- l Varmista, ettei latauskaapelin ja liittimen yli voida ajaa, ettei niihin voi kompastua ja etteivät ne aiheuta muita vaaratilanteita.

### <span id="page-4-0"></span>**3.3 Turvallisuustiedot asennusta varten VAROITUS**

- l Tässä dokumentissa annettuja ohjeita on noudatettava turvallista asennusta varten.
- l Vain pätevä sähköasentaja saa suorittaa latausaseman asennuksen ja liittämisen.
- l Paikallisia, voimassa olevia määräyksiä koskien sähköasennuksia, palonsuojausta, turvamääräyksiä, rekisterimääräyksiä ja pakoteitä asennuspaikassa on noudatettava.
- l Käytä vain tuotteen mukana toimitettua asennusmateriaalia.
- l Kotelon ollessa auki on ryhdyttävä asianmukaisiin ESDvarotoimenpiteisiin sähköstaattisen purkauksen estämiseksi.
- l Käsiteltäessä sähköstaattisesti herkkiä piirilevyjä on käytettävä antistaattisia ranneliuskoja ja noudatettava ESD-turvatoimenpiteitä. Ranneliuskoja saa käyttää vain latausyksikön asennuksen ja liittämisen aikana. Ranneliuskoja ei koskaan saa käyttää Webasto Unite latausaseman ollessa virroitettuna.
- l Sähköasentajan on oltava asianmukaisesti maadoitettu ennen Webasto Unite -latausaseman asennusta.
- l Älä asenna Webasto Unite -latauspistettä räjähdysvaarallisilla alueella (Ex-vyöhyke).
- l Asenna Webasto Unite -latauspiste niin, ettei latauskaapeli ole tiellä kulkureiteillä.
- l Älä asenna Webasto Unite -latausasemaa alueille, jotka voivat altistua ammoniakille tai sisältää ammoniakkipitoista ilmaa.
- l Älä asenna Webasto Unite -latausasemaa paikkoihin, joissa putoavat kohteet saattavat vahingoittaa sitä.
- l Webasto Unite -latausasemaa voidaan käyttää sekä sisällä että ulkona.
- l Älä asenna Webasto Unite -latauspistettä vesisuihkujen läheisyyteen, esim. autopesuloiden, painepesureiden tai puutarhaletkujen läheisyyteen.
- **•** Suojaa Webasto Unite -latausasema vaurioilta, jotka aiheutuvat pakkasesta, rakeista tai vastaavasta. Huomaa, että tämän juotoksen IP-kotelointiluokka on IP54.
- l Webasto Unite -latausasemaa voidaan käyttää alueilla, joille ei ole pääsyrajoituksia.
- **•** Suojaa Webasto Unite -latausasema suoralta auringonpaisteelta. Latausvirtaa voidaan vähentää korkeissa lämpötiloissa tai lataus voidaan estää kokonaan.
	- Käyttölämpötila on -35°C ... +55°C.
- l Webasto Unite -latausasema on asennettava paikkaan, jossa ajoneuvot eivät vahingossa voi törmätä siihen. Jos vaurioitumismahdollisuutta ei voida eliminoida, on ryhdyttävä suojatoimenpiteisiin.
- l Älä ota Webasto Unite -latausasemaa käyttöön, jos se on vahingoittunut asennuksen aikana; vaihda yksikkö uuteen.

### <span id="page-4-1"></span>**3.4 Turvallisuustiedot sähköliitäntää varten**

### **VAROITUS**

- **·** Jokainen latausasema on suojattava omalla katkaisijallaan ja ylivirtasuojalla varustetulla vikavirtakatkaisijalla. Katso Asennusaluetta koskevat vaatimukset.
- l Varmista, että sähköliitäntöjen virransyöttö on katkaistu ennen latausaseman liittämistä virtalähteeseen.
- l Varmista, että virtaliitäntään käytetään oikeanlaista syöttöjohtoa.
- l Älä jätä latausasemaa valvomatta suojuksen ollessa auki.
- l Muuta DIP-kytkimen asetuksia vain virran ollessa pois päältä.
- l Rekisteröi sähköntarjoajayhtiön luona, jos pakollista.

### <span id="page-4-2"></span>**3.5 Turvallisuustiedot ensimmäistä käynnistystä varten**

### **VAROITUS**

- l Sähköasentajan on suoritettava latausaseman ensimmäinen käynnistys.
- l Ennen ensimmäistä käynnistystä sähköasentajan on tarkastettava, että latausasema on liitetty oikein.
- l Älä yhdistä ajoneuvoa latausaseman ensimmäisen käynnistyksen aikana.
- l Tarkasta ennen latausaseman käynnistystä, ettei latauskaapelissa, latausliittimessä ja latausasemassa ole näkyviä vaurioita. Latausasemaa ei saa käynnistää, jos se, latauskaapeli tai latausliitin on vaurioitunut.

### <span id="page-4-3"></span>**3.6 Turvallisuusohjeet puhdistusta varten**

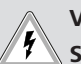

#### **VAARA Suurjännitteitä.**

Hengenvaarallisen sähköiskun vaara. Älä puhdista latausasemaa juoksevalla vedellä.

Käyttöoppaassa on tietoja huollosta, puhdistuksesta ja korjauksesta.

### <span id="page-5-0"></span>**3.7 Turvallisuusohjeet latauskaapelin vaihtamista varten**

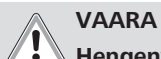

# **Hengenvaarallisen sähköiskun riski.**

 $\blacktriangleright$  Katkaise virransyöttö latausasemaan ja varmista, ettei sitä voida kytkeä päälle.

# **OHJE**

Ainoastaan Webaston alkuperäisten osien käyttö on sallittua.

# <span id="page-6-0"></span>**Toimitussisältö**

 $\pm 0.000$  km  $^{-1}$ 

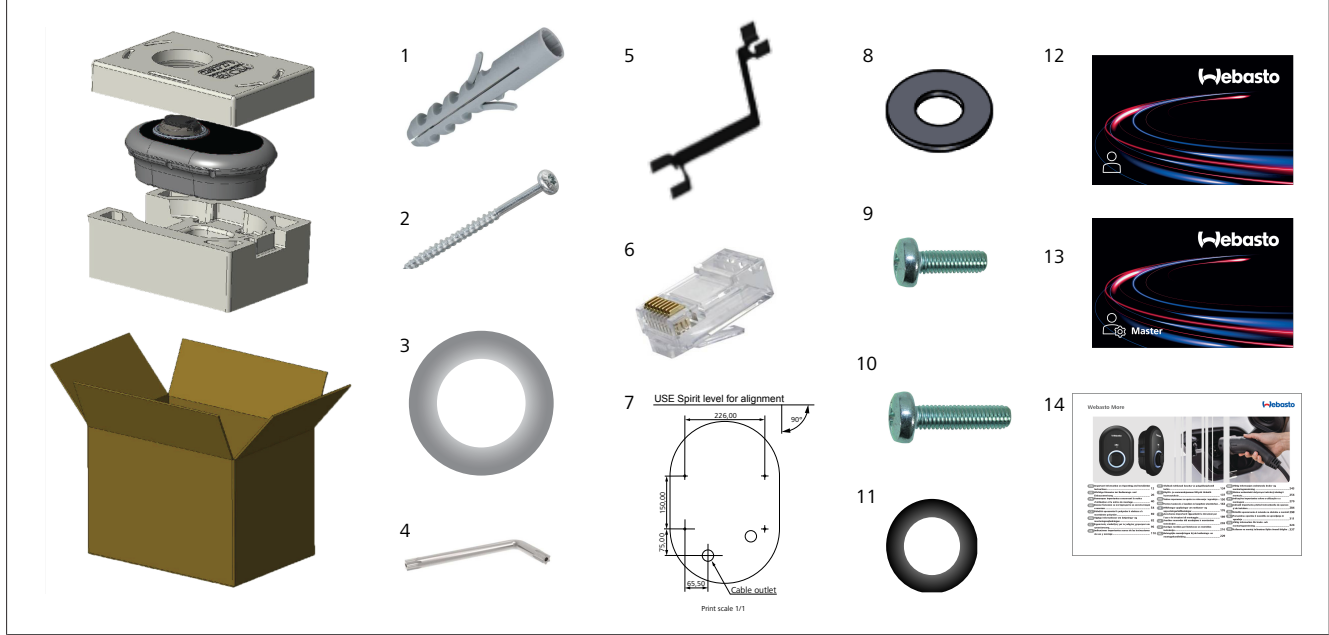

*Kuva 1*

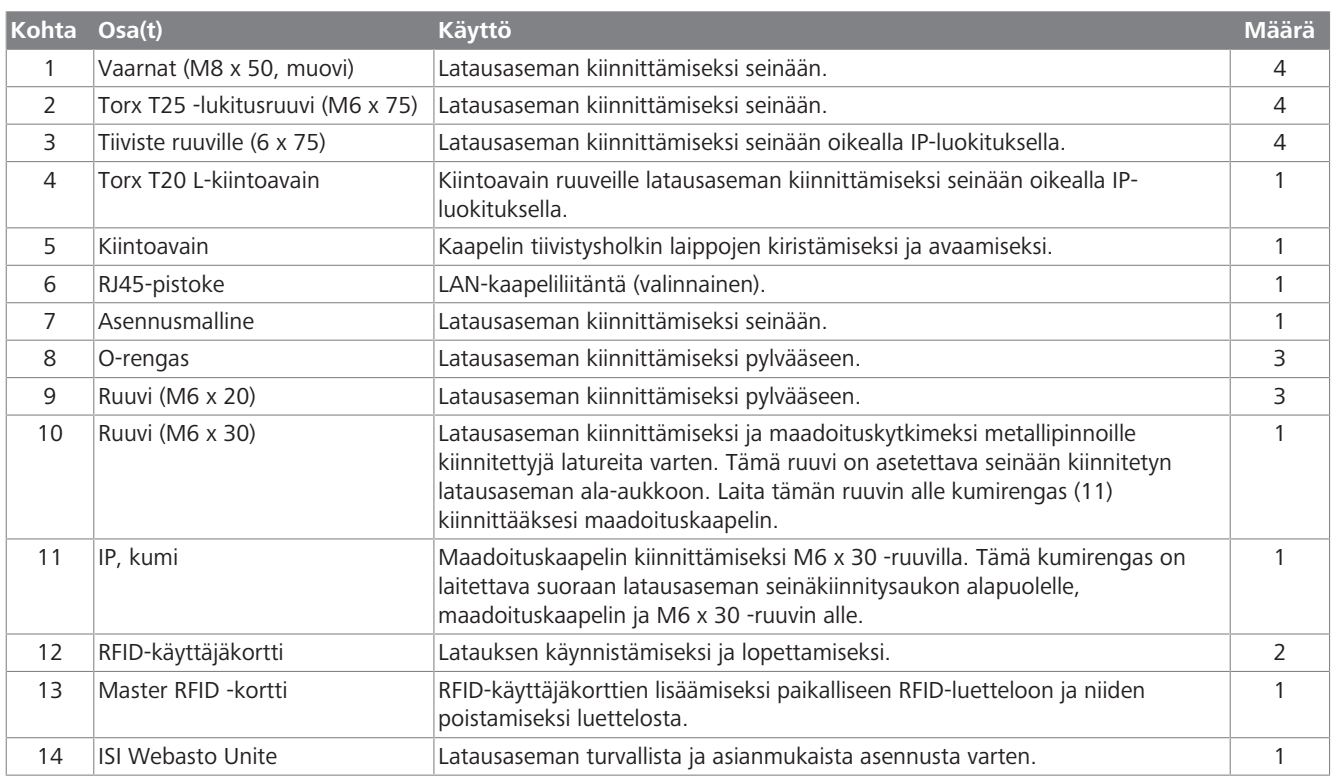

# <span id="page-7-0"></span>**5 Tarvittavat työkalut**

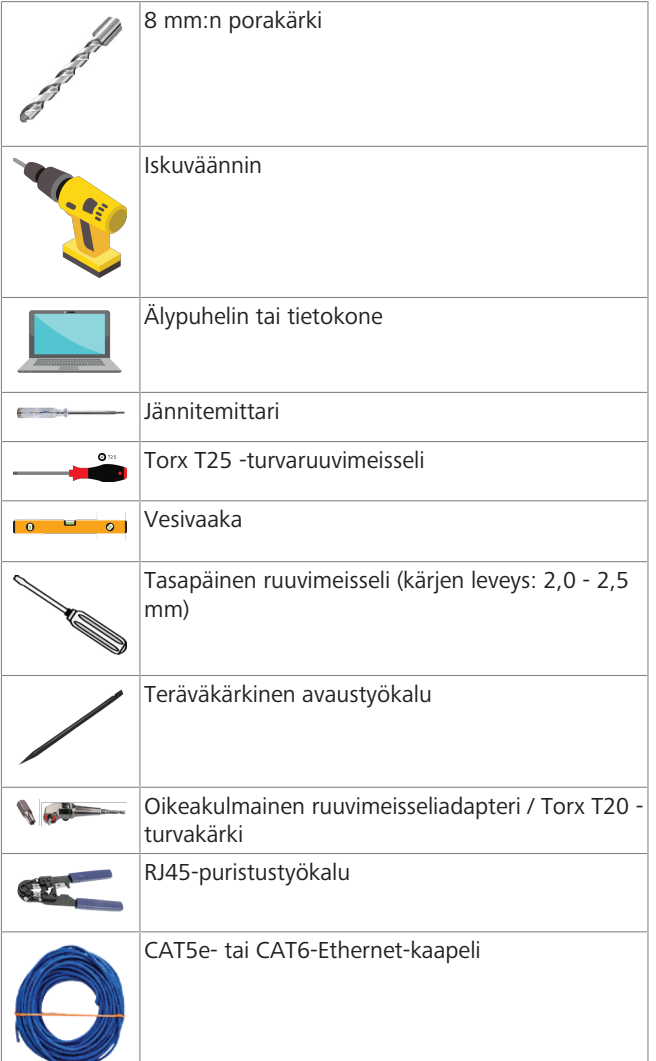

## <span id="page-7-1"></span>**6 Asennus ja sähköliitäntä**

### **HUOMIO Suurjännitteet**

Hengenvaarallisen sähköiskun vaara.

Webasto Unite -latausaseman saa asentaa vain pätevä sähköasentaja.

### **Latausaseman asennusvaiheet**

- l Vain pätevä sähköasentaja saa suorittaa latausaseman asennuksen ja liittämisen.
- l Varmista, että asennuksen maadoitusvastus on alle 100 ohmia.
- l Lue nämä ohjeet ennen latausasemasi kiinnittämistä.
- l Älä kiinnitä latausasemaa kattoon tai viettävään seinään.
- l Käytä erityisiä seinäasennusruuveja ja muita lisävarusteita.
- l Tämä latausasema on luokiteltu *sisätiloihin* sopivaksi, mutta se voidaan asentaa myös *ulkotiloihin*. Jos latausasema asennetaan rakennuksen ulkopuolelle,
- kaapeleiden laturiin liittämiseksi käytetyn laitteen on sovelluttava *ulkona* käytettäväksi, ja latausasema on kiinnitettävä niin, että laturin IP-luokitus säilyy.

*Kuva 5*

### <span id="page-7-2"></span>**6.1 Latausaseman suojuksen avaaminen**

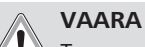

Tappavan sähköiskun vaara.

 $\blacktriangleright$  Sammuta sähkövirran syöttö latausasemaan ja varmista, ettei sitä voida kytkeä uudelleen päälle.

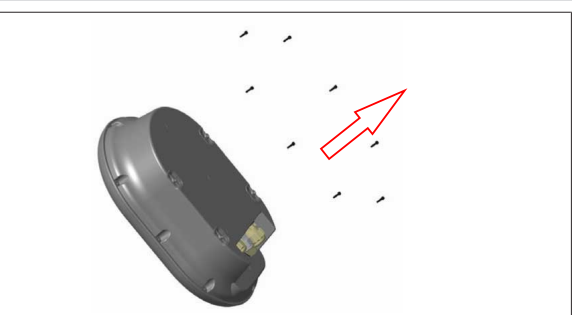

*Kuva 2*

1. Irrota suojuksen ruuvit Torx T20 L-kiintoavaimella tai oikeakulmaisella ruuvimeisselisovittimella ja Torx T20 turvakärjellä.

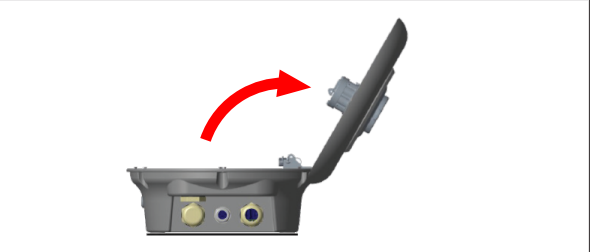

#### *Kuva 3*

2. Avaa kansi.

## <span id="page-7-3"></span>**6.2 Latausaseman seinäkiinnitys**

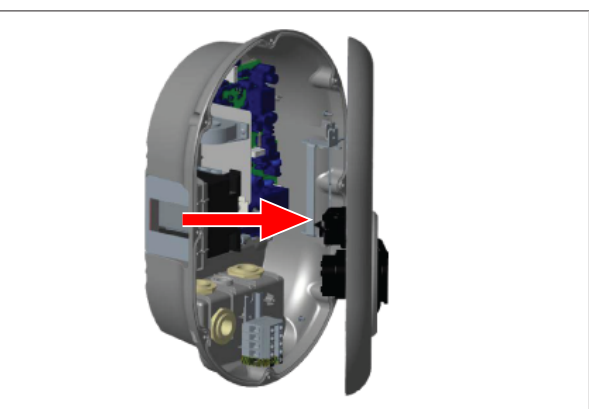

#### *Kuva 4*

1. Avaa latausaseman etusuojus (katso [Luku 6.1,](#page-7-2) ["Latausaseman suojuksen avaaminen" sivulla 8\)](#page-7-2).

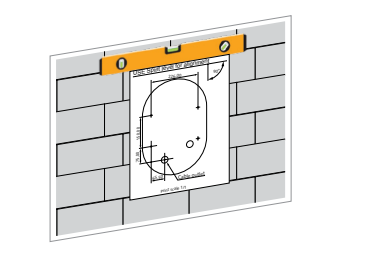

- $\pm$  1000 m  $\pm$
- 2. Aseta latausasema seinään asennusmallineen avulla ja merkitse porausreikien paikat.

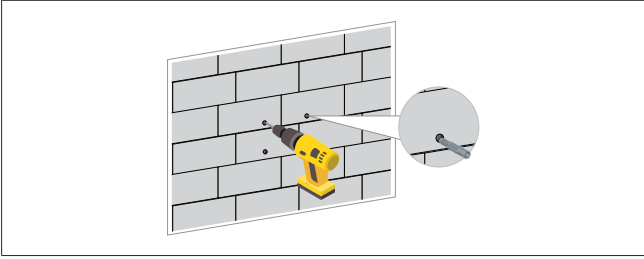

- 3. Etsi merkityt porauskohdat seinässä ja poraa kiinnitysreiät iskuvääntimellä ja 8 mm:n porakärjellä.
- 4. Laita vaarnat porausreikiin.

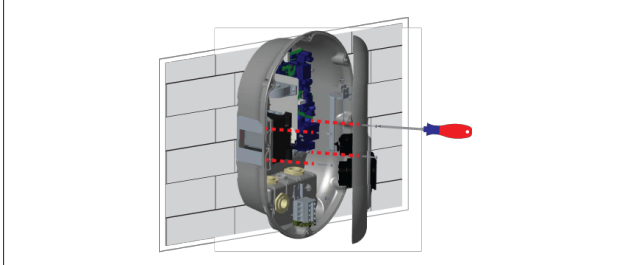

*Kuva 7*

- 5. Laita yksikkö vaarnojen suuntaisesti ja sen jälkeen varmista lukitusruuveilla (6 x 75) ja Torx T25 -turvaruuvimeisselillä.
- <span id="page-8-0"></span>**6.3 1-vaiheisen AC-verkkovirtaliitännän käyttö**

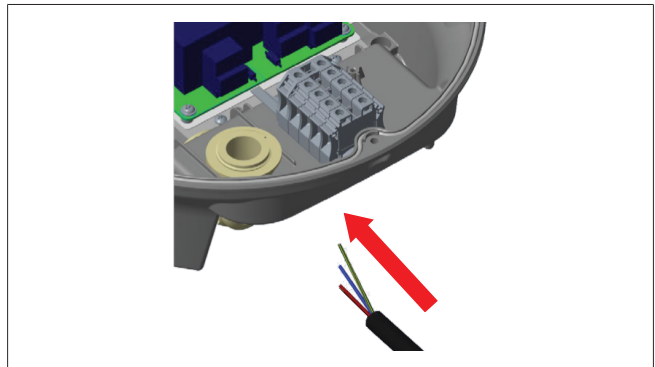

*Kuva 8*

1. Laita AC-verkkovirtakaapeli latausasemaan vasemmanpuoleisesta kaapelin tiivistysholkin laipasta aseman alaosassa.

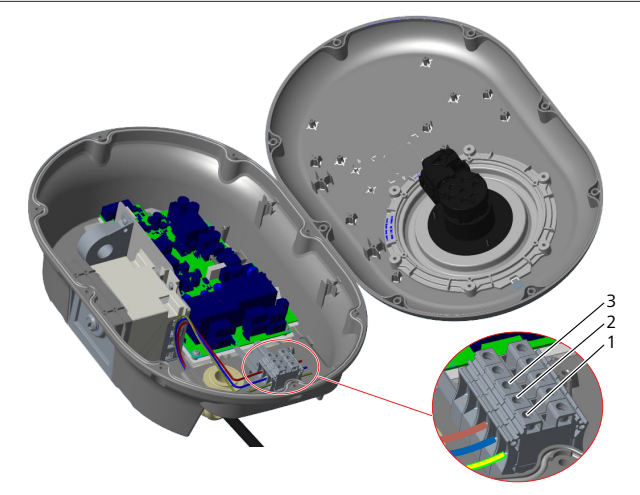

*Kuva 9*

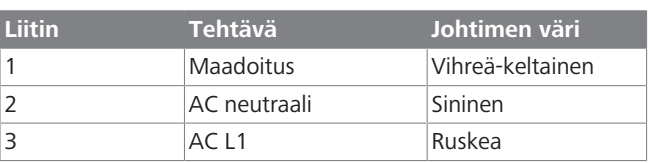

- 1. Laita johtimet liitinlohkoon selosteessa ilmoitetun värikoodauksen mukaan.
- 2. Kiristä liitinlohkon ruuvit 2,5 Nm:n vääntömomentilla.

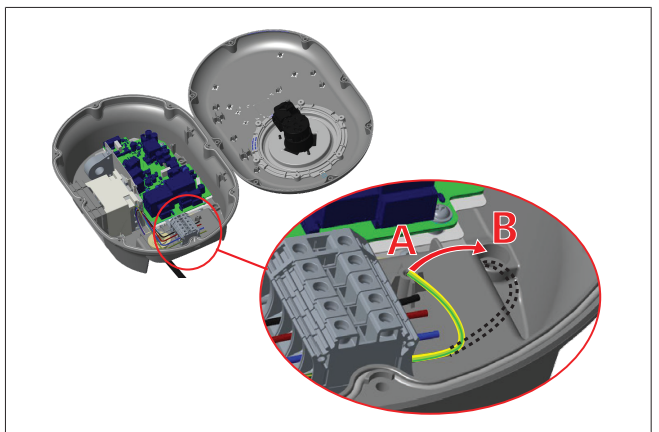

*Kuva 10*

- 3. Jos kiinnität latausaseman johtavaan metallipintaan, kuten metallipylvääseen, sinun on muodostettava maadoitusliitäntä maadoitukseen tarkoitetulla jatkojohtimella ja oikealle alhaalle kiinnitettävällä ruuvilla.
- 4. Muuta maadoitusjohtimen sijaintia A:sta B:hen varmistaaksesi maadoituksen.
	- Laita muovinen tuki (tämä on IP-kumi, joka sisältyy yksikön varustepakkaukseen) kiinnitysaukkoon (kohta  $^{\prime\prime}$ B $^{\prime\prime}$ ).
	- Varmista maadoituskaapeli M6 x 30 -ruuvilla, joka kuuluu mallinepakettiin. Tämä ruuvi myös kiinnittää yksikön johtavaan metallipintaan (jos käytössä).
- 5. Kiristä kaapelin tiivistysholkin laipat ennen latausaseman suojuksen sulkemista (katso [Luku 6.5, "Kaapelin](#page-10-0) [tiivistysholkin laippojen käyttö" sivulla 11\)](#page-10-0).

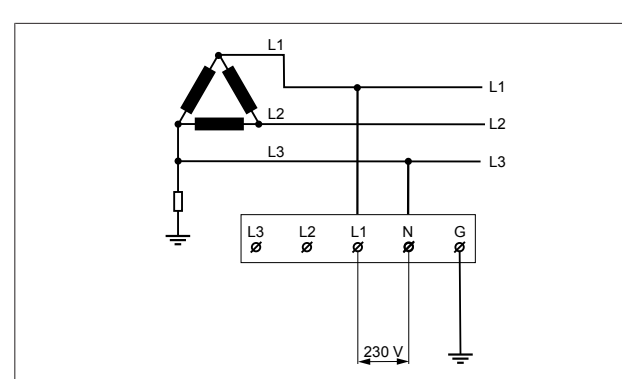

Johdotuskaavio (vain IT-verkkoasennuksille)

### **VAROITUS**

### **vain IT-verkkoasennuksille**

Verkkopuolella L1:n ja L3:n välillä sallittu enimmäisnimellisjännite on 230 V.

- 6. Yksivaiheisen IT-verkkoasennuksen yhteydessä käytä yllä olevaa johdotuskaaviota.
- 7. Aseta käyttöliittymässä maadoitustyypiksi "IT-verkko" käyttämällä "Asennusasetukset"-valikkoa.

### <span id="page-9-0"></span>**6.4 3-vaiheisen AC-verkkovirtaliitännän käyttö**

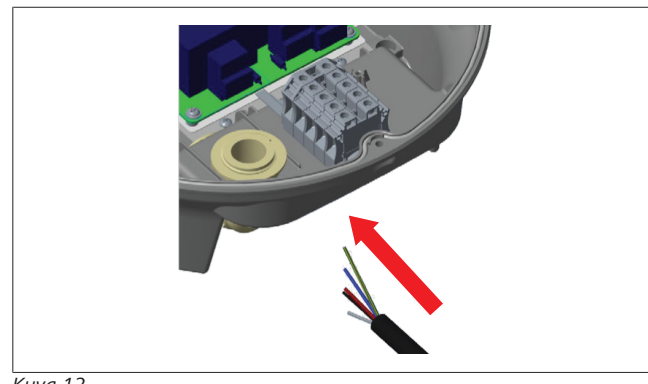

*Kuva 12*

1. Laita AC-verkkovirtakaapeli latausasemaan vasemmanpuoleisesta kaapelin tiivistysholkin laipasta aseman alaosassa.

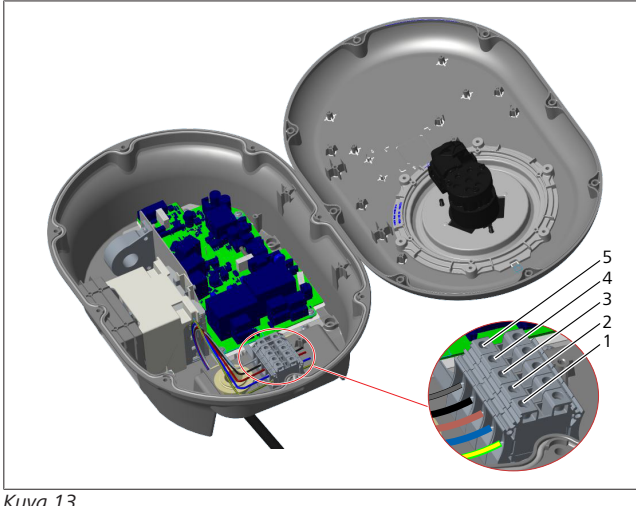

*Kuva 13*

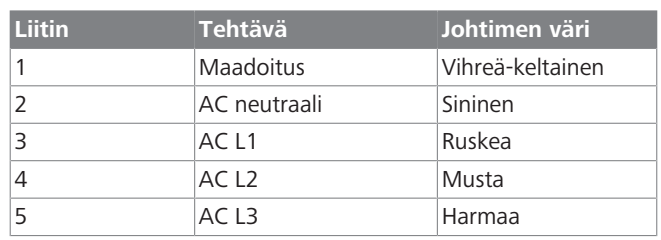

- 1. Laita johtimet liitinlohkoon selosteessa ilmoitetun värikoodauksen mukaan.
- 2. Kiristä liitinlohkon ruuvit 2,5 Nm:n vääntömomentilla.

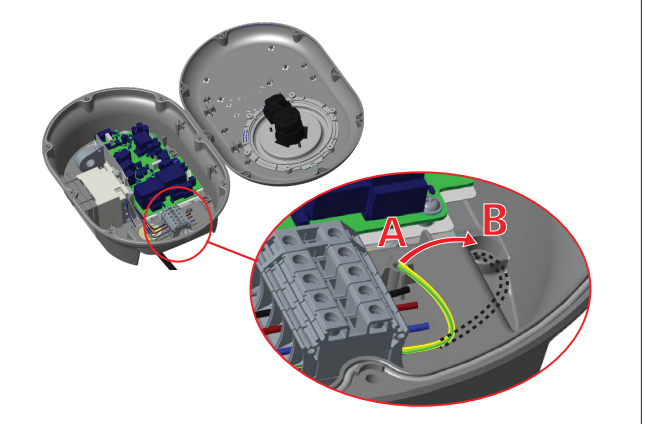

*Kuva 14*

- 3. Jos kiinnität latausaseman johtavaan metallipintaan, kuten metallipylvääseen, sinun on muodostettava maadoitusliitäntä maadoitukseen tarkoitetulla jatkojohtimella ja oikealle alhaalle kiinnitettävällä ruuvilla.
- 4. Muuta maadoitusjohtimen sijaintia A:sta B:hen varmistaaksesi maadoituksen.
	- Laita muovinen tuki (tämä on IP-kumi, joka sisältyy yksikön varustepakkaukseen) kiinnitysaukkoon (kohta  $^{\prime\prime}$ B $^{\prime\prime}$ ).
	- Varmista maadoituskaapeli M6 x 30 -ruuvilla, joka kuuluu mallinepakettiin. Tämä ruuvi myös kiinnittää yksikön johtavaan metallipintaan (jos käytössä).
- 5. Kiristä kaapelin tiivistysholkin laipat ennen latausaseman suojuksen sulkemista (katso [Luku 6.5, "Kaapelin](#page-10-0) [tiivistysholkin laippojen käyttö" sivulla 11\)](#page-10-0).

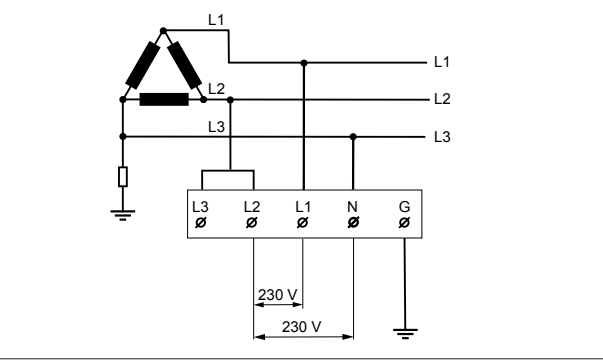

*Kuva 15*

Johdotuskaavio (vain IT-verkkoasennusta varten)

### **VAROITUS**

#### **vain IT-verkkoasennuksille**

Verkkopuolella L1:n ja L2:n sekä L2:n ja L3:n välillä suurin sallittu nimellisjännite on 230 V.

- 1. Käytä kolmivaiheisille IT-verkkoasennuksille tätä johdotuskaaviota.
- 2. Aseta käyttöliittymässä maadoitustyypiksi "IT-verkko" käyttämällä "Asennusasetukset"-valikkoa.
- <span id="page-10-0"></span>**6.5 Kaapelin tiivistysholkin laippojen käyttö**

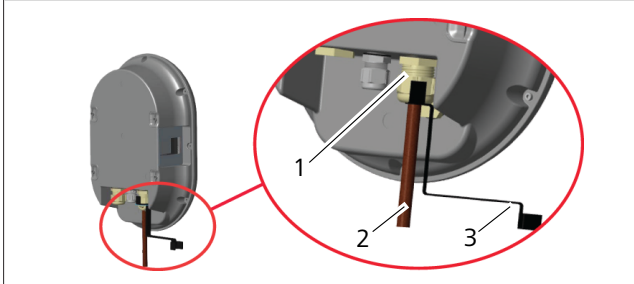

 $\pm$  100  $\pm$ 

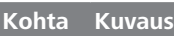

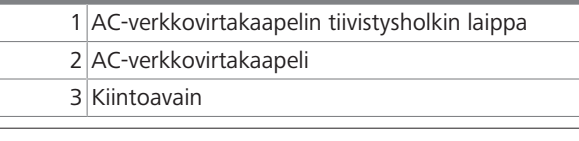

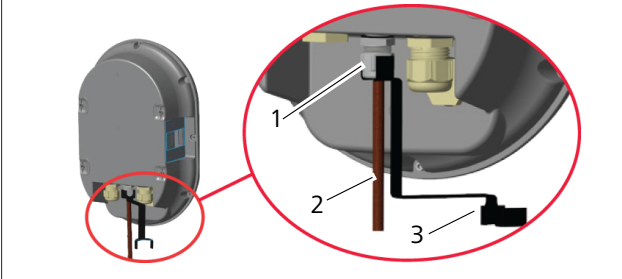

*Kuva 17*

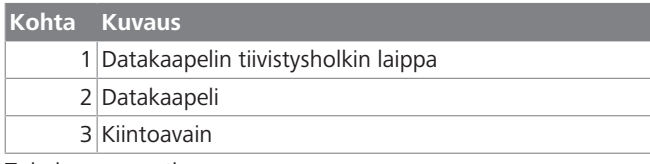

Toimi seuraavasti:

- 1. Vie kaapelit (2) yksikköön.
- 2. Kiristä kaapelin tiivistysholkin laipat (1) kiintoavaimella (3).

### <span id="page-10-1"></span>**6.6 Virtarajoittimen säätö**

## **OHJE**

#### **DIP-kytkimen asetukset**

DIP-kytkinasetukset ovat valinnaisia. Kaikkia asetuksia voi muuttaa Setup-sovelluksella tai

verkkokonfigurointiliittymän kautta (katso [Luku 8,](#page-17-2) ["Webasto Unite -konfigurointiliittymä" sivulla 18](#page-17-2)).

- $\blacktriangleright$  Viimeisin asetus on se, jota sovelletaan.
- $\blacktriangleright$  Senhetkinen asetus esitetään verkkokonfigurointiliittymässä.

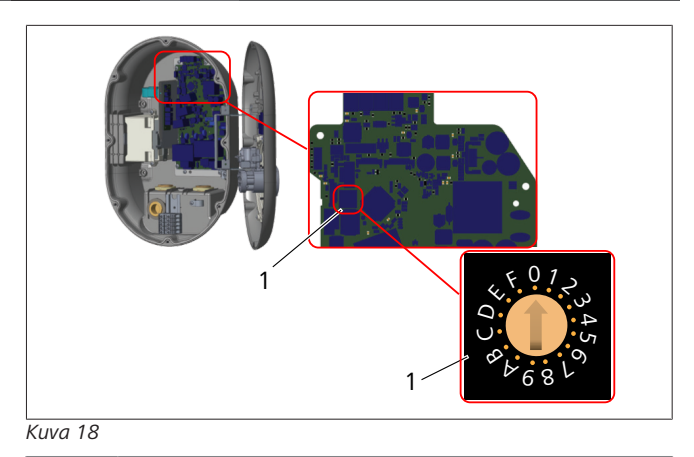

1 Kiertokytkimen virtarajoittimen asetukset

Latausaseman emolevyssä on virtarajoitin (kiertokytkin). Tällä kytkimellä asetetaan latausaseman virta- ja tehoraja. Muuttaaksesi asetuksia siirrä tasapäisellä ruuvimeisselillä varovaisesti kiertokytkimen keskellä oleva nuoli toivottuun virtaarvoon. Tarkempia tietoja arvoista on taulukossa *Virtarajoittimen asennot*.

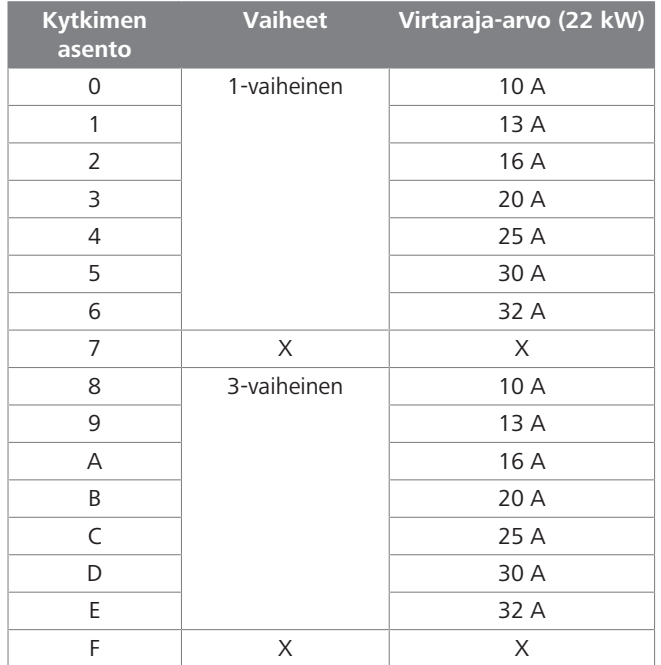

*Tau. 1: Virtarajoittimen asennot* **Vaadittu katkaisija AC-verkkovirrassa**

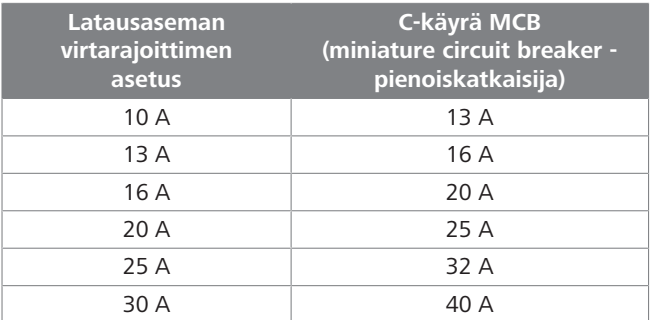

*Tau. 2: Vaadittu katkaisija AC-verkkovirrassa*

### <span id="page-11-0"></span>**6.7 DIP-kytkinten asetus**

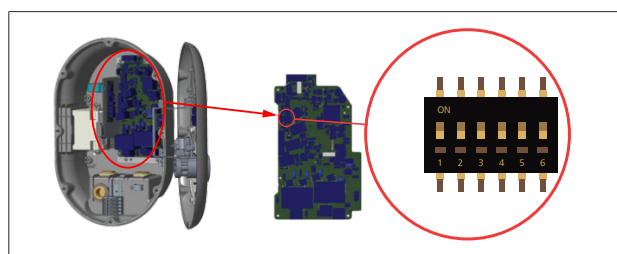

#### *Kuva 19*

**CONTRACT** 

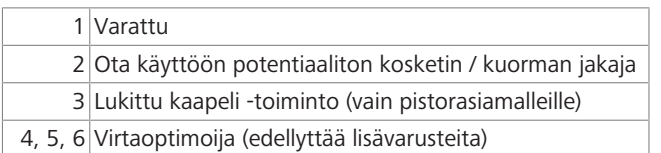

#### **OHJE** 승

#### **DIP-kytkimen asetukset**

DIP-kytkinasetukset ovat valinnaisia. Kaikkia asetuksia voi muuttaa Setup-sovelluksella tai verkkokonfigurointiliittymän kautta (katso [Luku 8,](#page-17-2)

["Webasto Unite -konfigurointiliittymä" sivulla 18](#page-17-2)).

- $\blacktriangleright$  Viimeisin asetus on se, jota sovelletaan.
- $\blacktriangleright$  Senhetkinen asetus esitetään verkkokonfigurointiliittymässä.

#### **6.7.1 Ota käyttöön potentiaaliton kosketin / kuorman jakaja**

Latausasemaa voidaan ohjata ulkoisilla, potentiaalittomilla koskettimilla (on/off-toiminto) latausaseman integroimiseksi:

- l pysäköintialueiden automatisointijärjestelmiin
- l energiantarjoajan aaltoilunhallintalaitteisiin
- ajastinkytkimiin
- valosähköisiin inverttereihin
- l kuorman lisäohjauskytkimiin
- ulkoisiin koodilukkokytkimiin
- $\bullet$  ine.

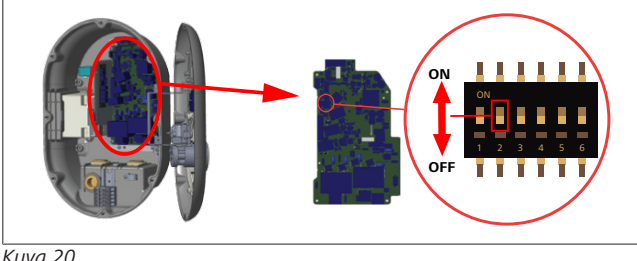

### *Kuva 20*

### ON (päällä) Käytössä OFF (pois päältä) Pois käytöstä

1. Aseta DIP-kytkin 2 **ON**-asentoon **ottaaksesi käyttöön** *ulkoinen käyttöönotto* -toiminnon, tai **OFF**-asentoon **poistaaksesi käytöstä** *ulkoinen käyttöönotto* -toiminnon.

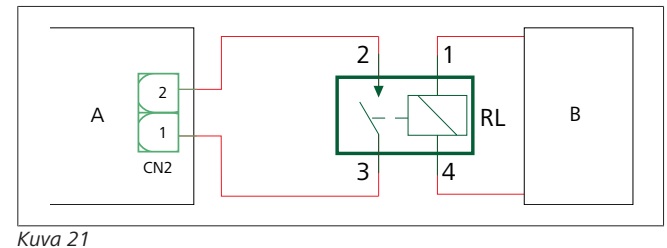

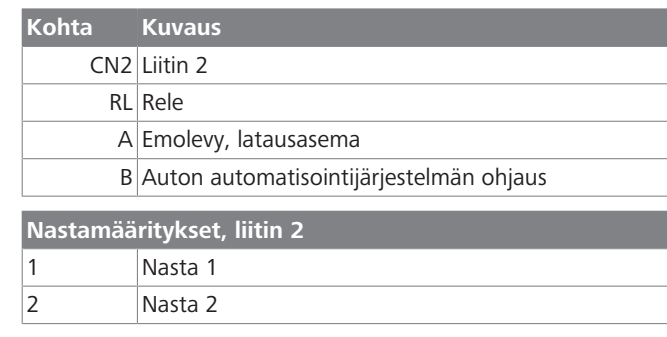

### **Nastamääritykset, rele**

1, 2 Potentiaalittomat koskettimet 3, 4 Relekäämi

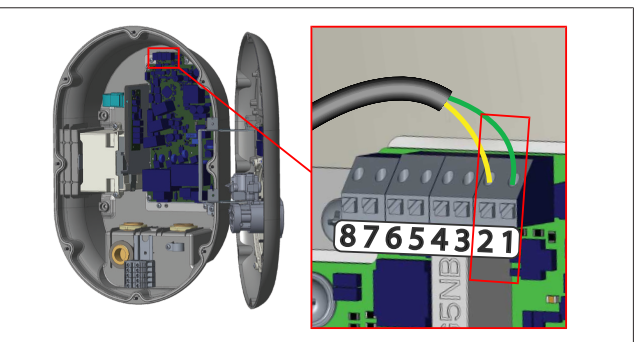

### *Kuva 22*

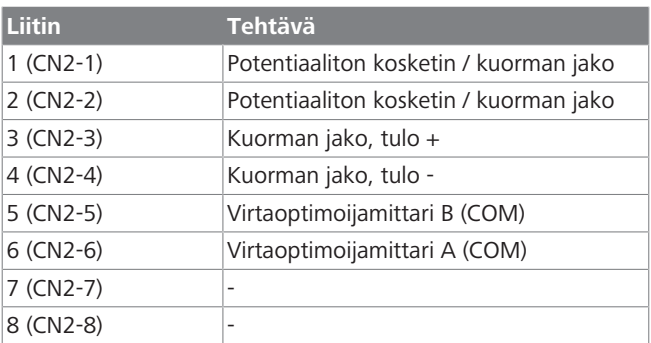

1. Asenna johdot kuvan ja yllä olevan taulukon mukaisesti.

– Lataus ei ole käytettävissä, jos ulkoiset relekoskettimet ovat asennossa **Auki**.

#### **OHJE** Š

#### **DIP-kytkimen asetukset**

DIP-kytkinasetukset ovat valinnaisia. Kaikkia asetuksia voi muuttaa Setup-sovelluksella tai verkkokonfigurointiliittymän kautta (katso [Luku 8,](#page-17-2)

- ["Webasto Unite -konfigurointiliittymä" sivulla 18\)](#page-17-2).
- $\triangleright$  Viimeisin asetus on se, jota sovelletaan.
- $\blacktriangleright$  Senhetkinen asetus esitetään verkkokonfigurointiliittymässä.

### **6.7.2 Datakaapeliliitäntä**

Seuraavat dataliitäntäkaapelit voidaan viedä kaapeliaukkojen läpi:

- **·** Ulkoisen käyttöönoton tulokaapeli
- l Virtaoptimoijan mittauskaapeli (ulkoinen mittari)
- l Ethernet-liitäntäkaapelit
- l Kuorman jaon aktivointisignaalin kaapeli
- l Sivuvastuksen laukaisumoduulin ohjaussignaalikaapeli hitsatun releen kosketinvirheelle

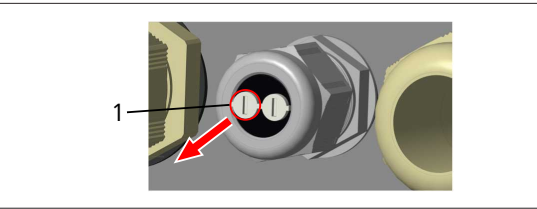

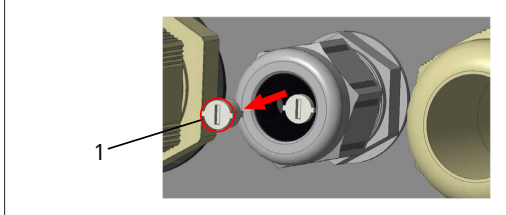

#### *Kuva 24*

1. Irrota korkki (1) kaapelin tiivistysholkin laipasta.

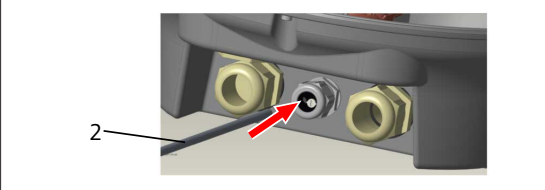

#### *Kuva 25*

2. Laita kaapeli (2) kaapeliaukkoon.

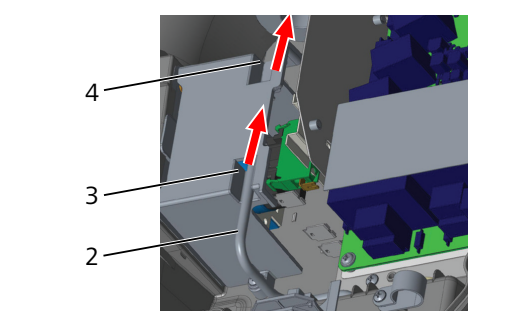

#### *Kuva 26*

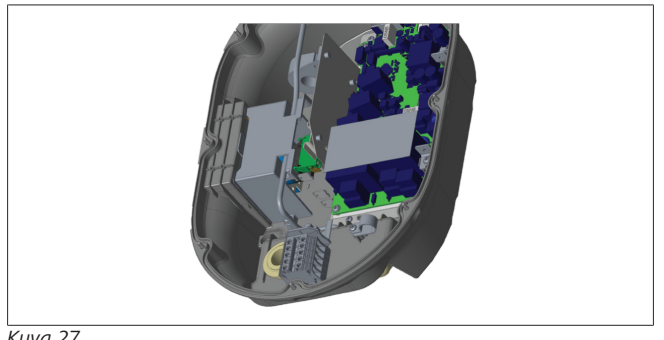

#### *Kuva 27*

3. Liittääksesi johtimet emolevyyn tarkasta asianomaiset osiot käytettävistä toiminnoista riippuen.

### **6.7.3 Lukittu kaapeli -toiminto**

Kaapeli lukitaan ja pistokerasiatyyppinen latausasema toimii kuten malli, jossa on liitetty kaapeli. Tämän toiminnon aktivoimiseksi:

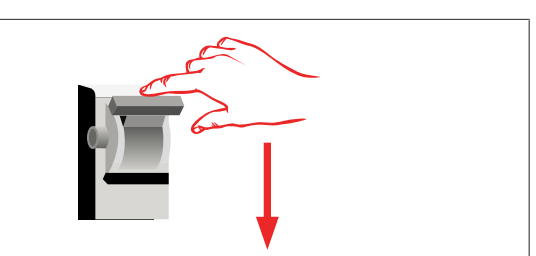

#### *Kuva 28*

1. Sammuta latausasemasi virransyöttö.

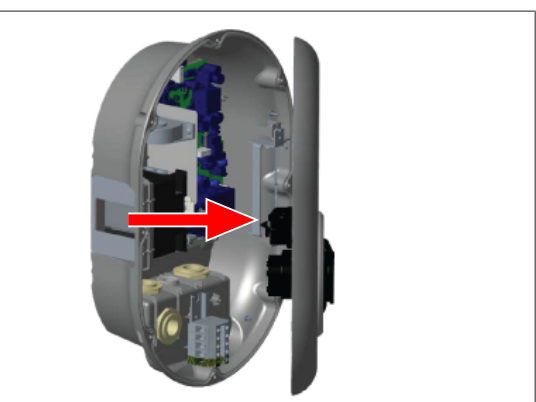

*Kuva 4*

2. Avaa tuotesuojus, kuten asennusoppaassa on kuvattu.

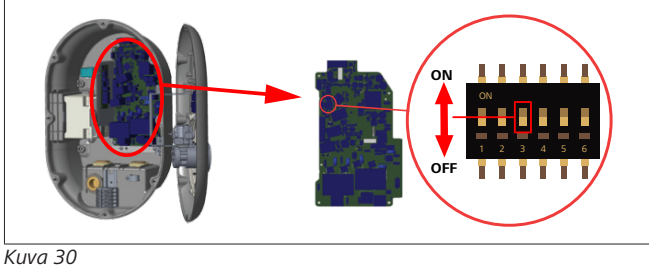

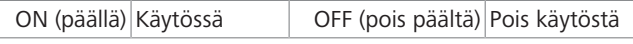

3. Ottaaksesi käyttöön lukittu kaapeli -toiminnon siirrä DIPkytkin 3 ON-asentoon teräväkärkisellä avaustyökalulla tai vastaavalla muovisella, teräväkärkisellä välineellä. DIPkytkimen sijainti on ilmoitettu yllä olevassa kuvassa.

## **OHJE**

#### **DIP-kytkimen asetukset**

DIP-kytkinasetukset ovat valinnaisia. Kaikkia asetuksia voi muuttaa Setup-sovelluksella tai verkkokonfigurointiliittymän kautta (katso [Luku 8,](#page-17-2)

- ["Webasto Unite -konfigurointiliittymä" sivulla 18\)](#page-17-2).
- $\blacktriangleright$  Viimeisin asetus on se, jota sovelletaan.
- $\blacktriangleright$  Senhetkinen asetus esitetään
- verkkokonfigurointiliittymässä.

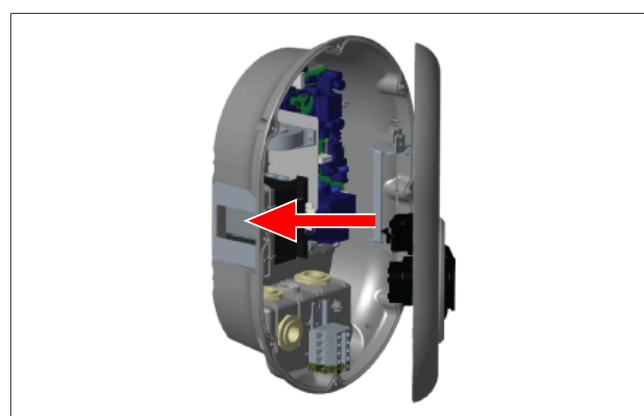

4. Sulje tuotesuojus asennusoppaassa kuvatulla tavalla.

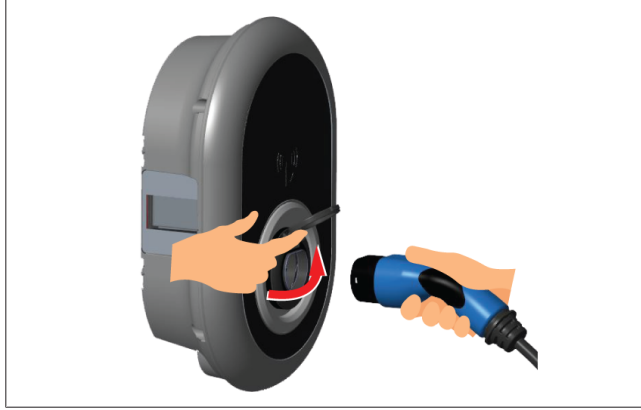

*Kuva 32*

5. Avaa pistorasian saranallinen kansi.

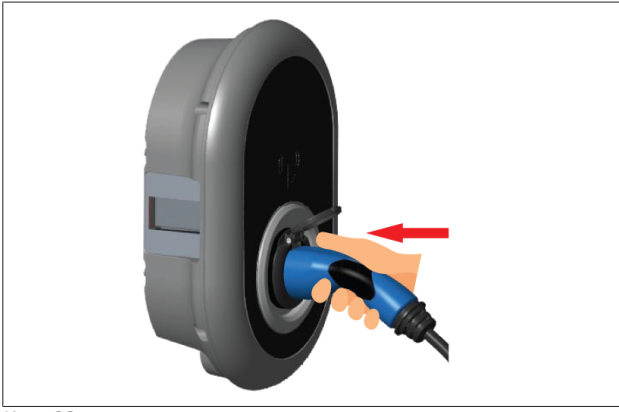

*Kuva 33*

6. Liitä latauskaapelin pistoke pistorasiaan.

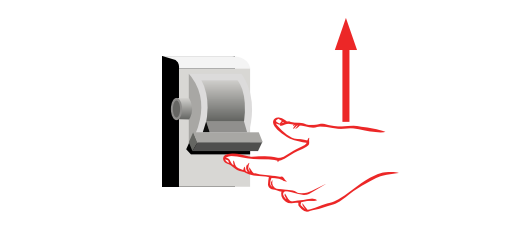

#### *Kuva 34*

7. Kytke latausaseman virta päälle. Kaapeli lukittuu ja latausasema toimii, kuten kaapelillinen malli.

### <span id="page-13-0"></span>**6.7.4 Virtaoptimoija / ulkoinen mittari (edellyttää lisävarusteita)**

Mittauslisävarusteiden kanssa on saatavissa virtaoptimoija / ulkoinen mittausominaisuus, jotka hankitaan erikseen.

#### **Yhteensopivat, ulkoiset mittarit**

Yhteensopivat, ulkoiset mittarit on ilmoitettu onlinedokumentaatiossa.

Virtaoptimointitilassa käyttöpaikan verkkovirrasta otettava kokonaisvirta (latausasema ja muut kotitalouslaitteet) mitataan verkkovirtalinjaan integroidulla virta-anturilla. Järjestelmän verkkovirtalinjan virtaraja asetetaan latausaseman sisällä olevilla DIP-kytkimillä käyttäjän asettamien rajojen mukaan. Latausasema mukauttaa dynaamisesti sen lähtölatausvirtaa verkkovirtalinjan mittaustulosten mukaisesti.

Virtarajoittimen asetukset määrittävät suurimman sallitun virran verkkoliitäntäpisteessä tai mittarin asennuspaikassa. Latausaseman enimmäisvirtaa mukautetaan sitten dynaamisesti niin, ettei se ylitä enimmäisvirtaa verkkoliitäntäpisteessä.

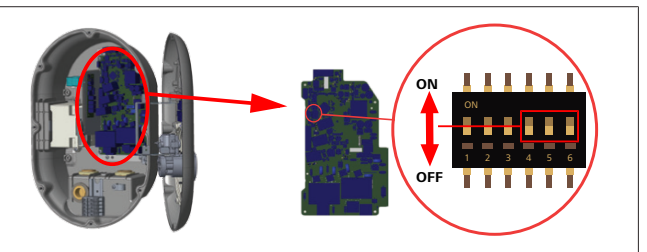

#### *Kuva 35*

DIP-kytkimen asennot 4, 5 ja 6 vastaavat enimmäisvirta-arvon binäärinumeroita, kuten alla olevassa taulukossa on esitetty. Kun DIP-kytkimet 4, 5 ja 6 ovat **OFF**-asennossa, virtaoptimoijatoiminto on **pois käytöstä**.

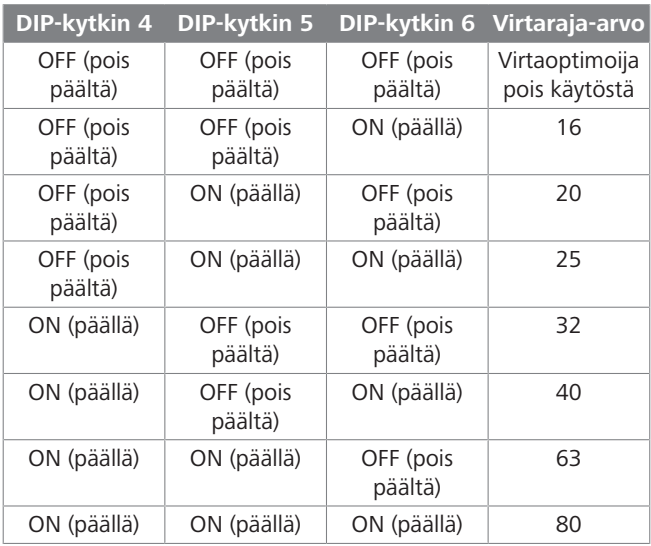

#### *Tau. 3: DIP-kytkimen asennot*

## **OHJE**

#### **DIP-kytkimen asetukset**

DIP-kytkinasetukset ovat valinnaisia. Kaikkia asetuksia voi muuttaa Setup-sovelluksella tai verkkokonfigurointiliittymän kautta (katso [Luku 8,](#page-17-2) ["Webasto Unite -konfigurointiliittymä" sivulla 18\)](#page-17-2).

- $\blacktriangleright$  Viimeisin asetus on se, jota sovelletaan.
- $\blacktriangleright$  Senhetkinen asetus esitetään verkkokonfigurointiliittymässä.

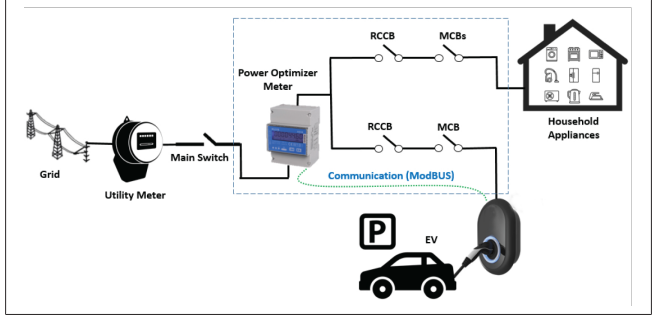

Virtaoptimoijamittari on asennettava heti käyttöpaikan pääkytkimen *jälkeen*, kuten yllä olevassa kuvassa on esitetty.

- 1. Asenna virtaoptimoijamittari
- 2. Asenna johdot alla olevan kuvan ja taulukon mukaisesti.

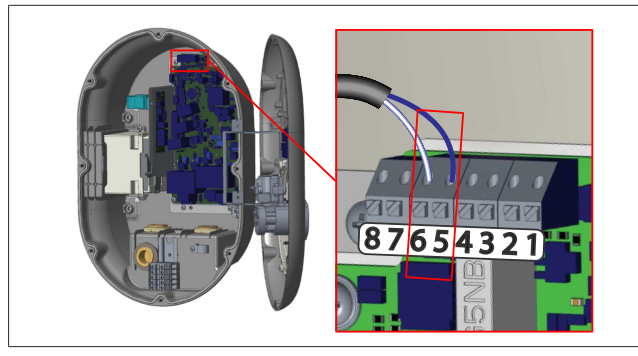

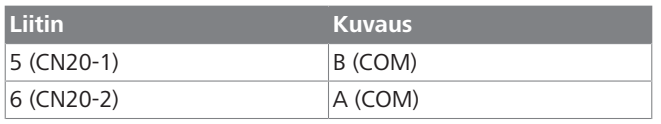

### <span id="page-14-0"></span>**6.8 Tilan valintakytkimen käyttö**

Webasto Unite -latausasemassa on seuraavat tilat:

- l **Käyttötila 1** (standardilataus): tämä tila on tehdasoletusasetus.
- l **Käyttötila 2** ei toimintoa
- l **Käyttötila 3** ei toimintoa

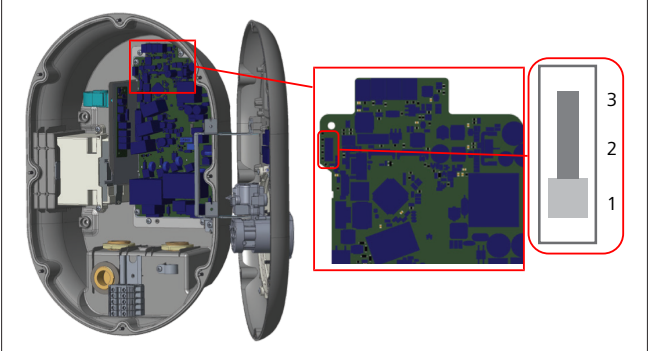

*Kuva 36*

 $\bullet$  Tilan valintakytkimen on oltava asennossa 1.

### <span id="page-14-1"></span>**6.9 Kuorman jaon / potentiaalittoman koskettimen asetus**

Webasto Unite tukee kuorman jakoa. Kuorman jako mahdollistaa välittömän latausvirran vähentämisen, jos syöttö on rajoitettu. Kuorman jakoa voidaan käyttää missä tahansa tilassa, mukaan lukien *Standalone* ja *OCPP-connected*. Kuorman jaon laukaiseva signaali on kuivakoskettimellinen (potentiaaliton) signaali. Signaali on syötettävä ulkoisesti, ja se on liitettävä piirilevyn liittimiin 3 ja 4.

- Jos kuorman jako aktivoidaan sulkemalla koskettimet ulkoisen laitteen avulla (kuten aaltoilun ohjauksen vastaanottimilla), latausvirta rajoitetaan arvoon 8A.
- l Jos kuorman jako deaktivoidaan avaamalla koskettimet, latausprosessi jatkuu käytettävissä olevalla enimmäisvirralla.
- l Normaalitilassa, jos kuorman jaon tuloon ei ole liitetty signaalia (koskettimet auki liittimen 3 ja 4 välillä), latausasema syöttää käytettävissä olevaa enimmäisvirtaa.

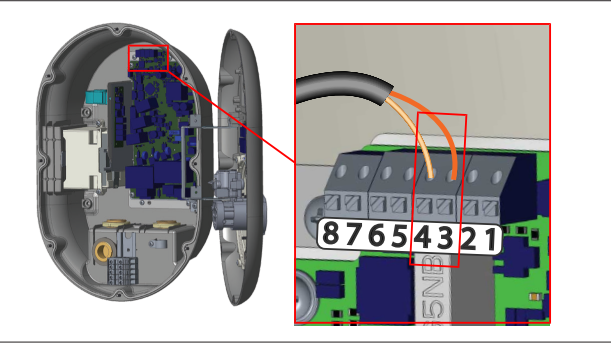

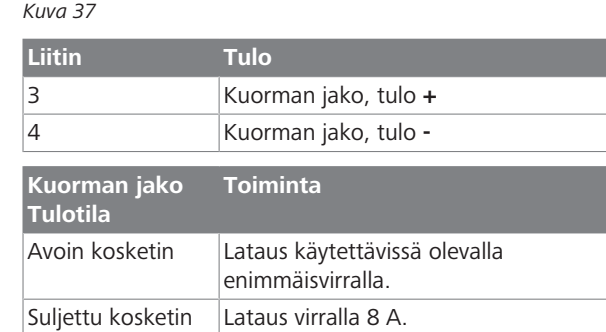

l Liitä potentiaalittoman koskettimen kuormanjakosignaali.

### <span id="page-14-2"></span>**6.10 Hitsatun releen kosketinvikojen valvonta**

IEC 61851-1 - ja EV/ZE Ready -vaatimusten mukaisesti Webasto Unite -latausasemassa on hitsatun liittimen tunnistustoiminto. Jos havaitaan hitsattu kosketin, emolevy lähettää sivuvastuksen 230 V:n signaalin. Huomaa, että releen hitsatun koskettimen vian tunnistamiseksi on käytettävä CN33-liittimen lähtöliittimiä.

Jos on olemassa hitsattu kosketin releelle, CN33-liittimen lähtö on 230 V AC. Lähtö, jonka teho on 230 V AC, on liitettävä sivuvastukseen RCCB:lle, joka laukeaa alla esitetyllä tavalla.

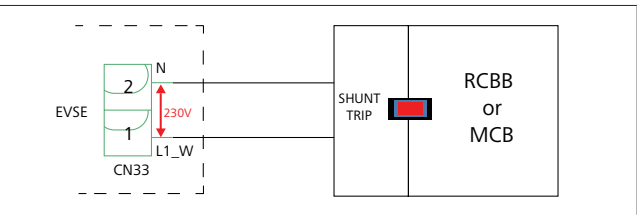

*Kuva 38*

Kaapelit on asennettava alla esitetyllä tavalla. Liittimen (CN33) päätteet on liitettävä sivuvastuksen laukaisumoduuliin. Sivuvastuksen laukaisumoduuli on mekaanisesti kytketty RCCB:hen (tai MCB:hen) latausaseman sulakerasiassa.

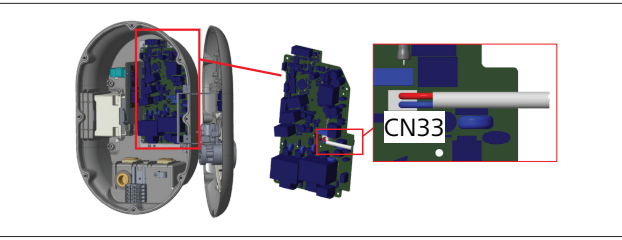

**CONTRACT** 

Liitä sivuvastuksen laukaisumoduuli latausasemaan

### <span id="page-15-0"></span>**6.11 RFID-korttiluetteloiden nollaus ja uusien master-RFID-korttien rekisteröinti**

Tässä osiossa on selitetty, kuinka paikallinen RFID-korttiluettelo nollataan ja kuinka uusia master-RFID-kortteja rekisteröidään standalone-käyttötilassa. Jos olet kadottanut master-RFIDkorttisi ja sinun on määritettävä uusi master-RFID-kortti, pätevän huoltoteknikon on toimittava seuraavaksi kerrottujen vaiheiden mukaan:

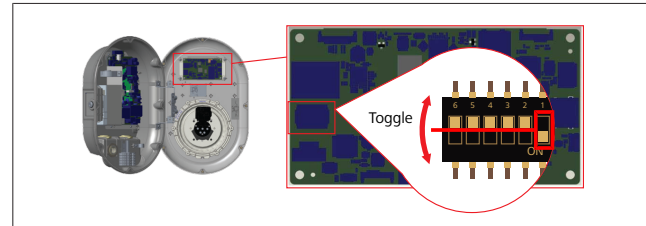

*Kuva 40*

- 1. Sammuta latausaseman virta.
- 2. Avaa latausaseman etusuojus.
- 3. Muuta DIP-kytkimen **1** asentoa.
- 4. Sulje latausaseman etusuojus.
- 5. Kytke latausaseman virta uudelleen päälle.
	- Kun laturin virta jälleen kytketään päälle, varmista, että kaikki aikaisemmin tallennetut master-kortit ja käyttäjäkorttiluettelot on poistettu. Jos näin on, konfigurointitila on aktivoituna 60 sekunnin ajan ja LEDmerkkivalo vilkkuu punaisena. Ensimmäinen 60 sekunnin sisällä rekisteröity RFID-kortti on uusi **master**-RFIDkortti. Noudata näytöllä näkyviä ohjeita rekisteröidäksesi RFID-käyttäjäkortin, jota käytetään latausprosessissa.

*Jos uutta master-korttia ei rekisteröidä 60 sekunnin sisällä, konfigurointitila perutaan ja latausasema toimii automaattisesti käynnistyvänä laitteena.*

### <span id="page-15-1"></span>**6.12 Latausaseman Ethernet-liitännän konfigurointi**

Tässä osiossa on selitetty, kuinka latausaseman Ethernet-liitäntä asetetaan staattiseksi IP-osoitteeksi standalone-käyttötilassa. Tehdasoletusasetus latausasemalle on DHCP-tila. Jos yhdistäminen latausaseman verkkokonfigurointiliittymään on suoritettava suoraan tietokoneen avulla (sen sijaan, että käytettäisiin reitittimen DHCP-palvelinta), toimi seuraavien vaiheiden mukaisesti:

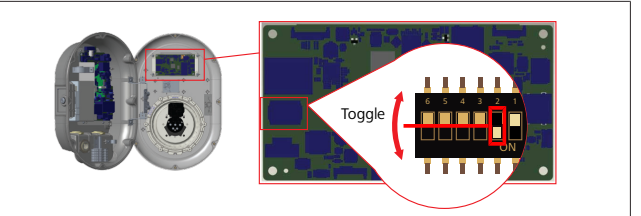

*Kuva 41*

- 1. Sammuta latausaseman virta.
- 2. Avaa latausaseman etusuojus.
- 3. Muuta DIP-kytkimen **2** asentoa.
- 4. Sulje latausaseman etusuojus.
- 5. Kytke latausaseman virta uudelleen päälle.
- 6. Latausasema asettaa nyt Ethernet-liitäntänsä: - staattiseen osoitteeseen: 192.168.0.100
	- aliverkon peitteeseen: 255.255.255.0

Jos laturin LAN-liittymä (Local Area Network, paikallinen verkko) on palautettava takaisin DHCP-tilaan, tämä voidaan tehdä verkkokonfigurointiliittymän kautta (katso [Luku 8, "Webasto](#page-17-2) [Unite -konfigurointiliittymä" sivulla 18](#page-17-2)).

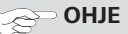

Voit myös käyttää tehdasasetusten palautustoimintoa palauttaaksesi LAN-liittymän DHCP-tilaan. Huomaa kuitenkin, että myös **kaikki muut parametrit** palautetaan tällöin tehdasasetuksiin.

### <span id="page-15-2"></span>**6.13 Verkkokonfigurointiliittymän käyttöön otto ja käytöstä poisto**

Ottaaksesi verkkokonfigurointiliittymän käyttöön tai poistaaksesi sen käytöstä:

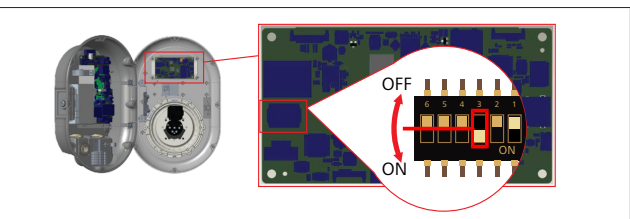

*Kuva 42*

#### **HUOMIO**

**DIP-kytkimen numeron 3 asetus**

- Verkkokonfigurointiliittymä on:
- u pois käytöstä **ON**-asennossa.
- u käytössä **OFF**-asennossa.
- 1. Siirrä DIP-kytkin numero **3**
	- **ON**-asennossa **poistaaksesi käytöstä** verkkokonfigurointiliittymän.
	- **OFF**-asennossa **ottaaksesi käyttöön** verkkokonfigurointiliittymän.

### <span id="page-15-3"></span>**6.14 OCPP-yhteyden konfigurointi**

<span id="page-15-4"></span>**6.14.1 OCPP:n yhdistäminen**

### **matkapuhelinverkossa (valinnainen)**

OCPP:n yhdistäminen matkapuhelinverkossa on käytettävissä vain Webasto Unite-versioille, jotka tukevat 4G:tä.

**LETTER** 

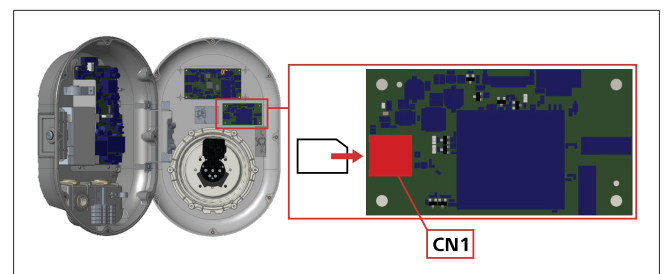

#### *Kuva 43*

1. Aseta mikro-SIM-kortti (ei sisälly toimitukseen) SIMkorttipaikkaan CN1 matkapuhelinmoduulissa.

### **6.14.2 OCCP:n yhdistäminen Ethernetin kautta**

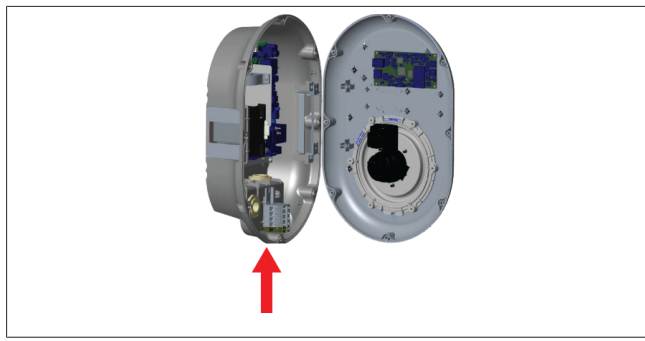

*Kuva 44*

1. Syötä Ethernet-kaapeli kaapelin tiivistysholkin laipan kautta yllä esitetyllä tavalla.

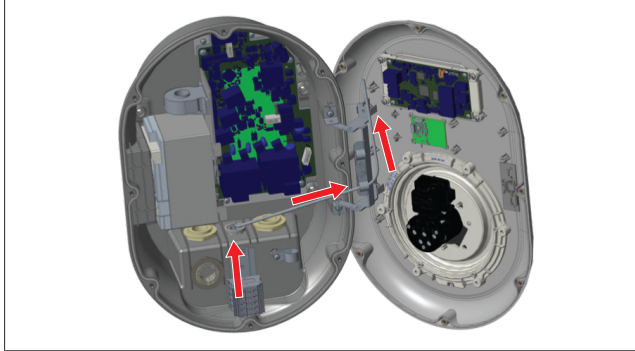

*Kuva 45*

2. Vedä Ethernet-kaapeli kaapelikiristinten läpi, kuten yllä olevat nuolet esittävät.

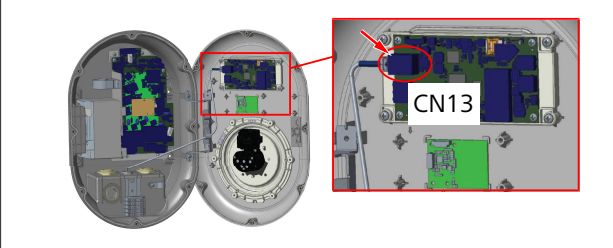

*Kuva 46*

3. Laita RJ45-liitin pistorasiaan yllä näytetyn mukaisesti.

### <span id="page-16-0"></span>**6.15 Viimeinen vaihe**

Kun olet suorittanut kaikki olennaiset asennus- ja konfigurointivaiheet ja **ennen latausaseman virran käynnistämistä**, sinun on suljettava etusuojus.

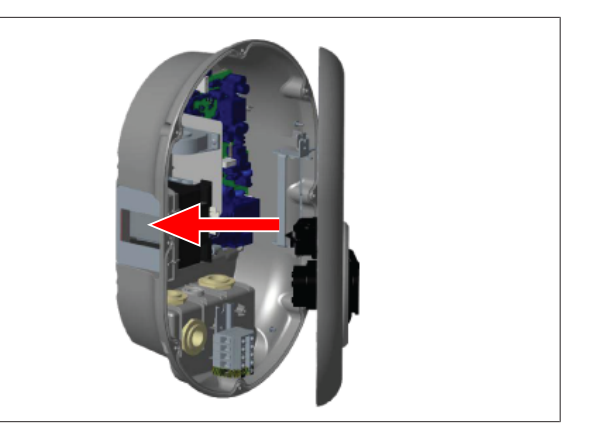

#### *Kuva 47*

- 1. Sulje latausaseman suojus.
- 2. Laita suojuksen kaikki 8 ruuvia paikoilleen (jotka irrotettiin asennuksen alussa).
	- Kiristä kaikki suojuksen ruuvit Torx T20 -kiintoavaimella tai oikeakulmaisella ruuvimeisselisovittimella ja Torx T20 -turvakärjellä.

## <span id="page-16-1"></span>**7 Latausaseman käyttöönotto**

Voit yhdistää tietokoneesi latausasemaan päästäksesi verkkokonfigurointiliittymään seuraavilla tavoilla:

- l **Epäsuoraan** käyttämällä reititintä ja DHCP-palvelinta.
- l Tätä vaihtoehtoa käytettäessä latausasema ja tietokone on yhdistettävä reitittimeen. Tarkasta reitittimen IP-osoite, koska sitä tarvitaan yhteyden muodostamiseen.
- **. Suoraan** Ethernet-polkukaapelilla
- l Yhdistä tietokoneesi suoraan latausasemaan Ethernetpolkukaapelin avulla.

Tässä tapauksessa varmista, että:

- olet konfiguroinut latausasemasi LAN-liittymän staattiseen IP-osoitteeseen. Katso [Luku 6.12,](#page-15-1) ["Latausaseman Ethernet-liitännän konfigurointi" sivulla](#page-15-1) [16](#page-15-1).
- olet aktivoinut latausasemasi verkkokonfigurointiliittymän DIP-kytkinasetusten kautta. Verkkokonfigurointiliittymä on oletuksena aktivoitu. Katso [Luku 6.13, "Verkkokonfigurointiliittymän käyttöön](#page-15-2) [otto ja käytöstä poisto" sivulla 16](#page-15-2).

### <span id="page-16-2"></span>**7.1 Tietokoneesi ja HMI-kortin yhdistäminen samaan verkkoon**

Päästäksesi verkkokonfigurointiliittymään yhdistä ensin tietokoneesi ja latausasema samaan Ethernet-kytkimeen tai reitittimeen.

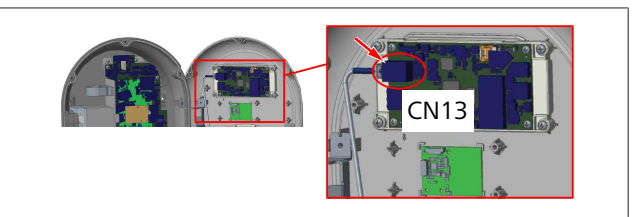

l Vaihtoehtoisesti voi yhdistää latausaseman suoraan tietokoneeseesi.

HMI-kortin IP-oletusosoite on 192.168.0.100. Tämän vuoksi tietokoneelle on määritettävä staattinen IP-osoite, ja tietokoneen on oltava samassa verkossa kuin HMI-kortin (Human Machine Interface - ihmisen ja koneen välinen

rajapinta). Määrittääksesi staattisen IP-osoitteen 192.168.0.254 verkossa tietokoneellesi, IP-osoitteen on oltava alueella 192.168.0.1 - 192.168.0.254.

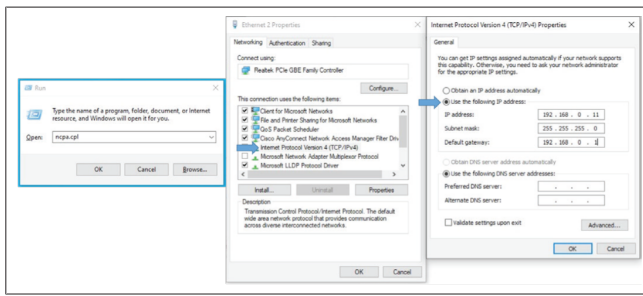

### <span id="page-17-0"></span>**7.2 Webasto Unite konfigurointiliittymän käyttö verkkoselaimen kautta**

Avaa verkkoselaimesi ja syötä osoitekenttään HMI-kortin IPosoite (**192.168.0.100**). Paina Enter avataksesi verkkoselaimesi sisäänkirjautumissivun.

Siirtyessäsi verkkokonfigurointiliittymään ensimmäistä kertaa, näet varoituksen:

*"Suosittelemme, että vaihdat oletussalasanasi järjestelmän ylläpitovalikossa".*

Oletusisäänkirjautumistiedot on ilmoitettu tämän dokumentin alussa "tyhjällä" sivulla olevassa tarrassa, johon on merkitty *käyttäjätunnus* ja *salasana*.

Paina sisäänkirjautumissivulla painiketta **Vaihda salasanaa** tai "Järjestelmän ylläpito" -valikossa olevaa "Salasanan hallinta" osiota vaihtaaksesi salasanasi.

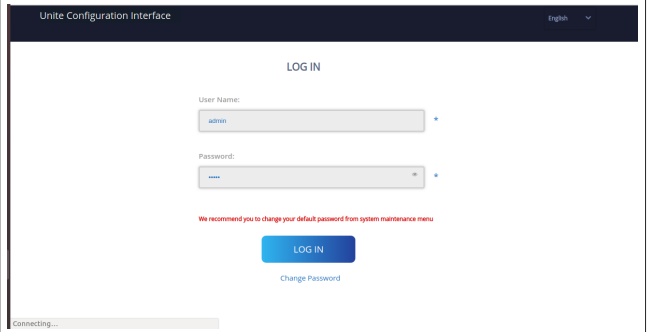

**HUOMAA**: jos verkkokonfigurointiliittymää käytettäessä ilmenee pääsyongelmia, verkkoselaimet usein tallentavat pääsytiedot verkkosivustoilta välimuistin ja evästeiden muodossa. Pakkopäivitys (painamalla **F5**) tai puhdistus (riippuen käyttöjärjestelmästäsi ja selaimestasi) usein korjaa sivujen lataamiseen ja formatointiin liittyvät ongelmat. Jos ongelma ei katoa, etsi Googlesta: *selaimen välimuistin tyhjennys*.

### <span id="page-17-1"></span>**7.3 Webasto Unite konfigurointiliittymän käyttö Wi-Fi hotspotin kautta**

Kun olet muodostanut yhteyden "Wi-Fi Hotspot" -verkkoon, avaa tietokoneellasi tai matkapuhelimellasi verkkoselain ja syötä latausaseman IP-osoite (**172.20.0.1**).

– **Android**-laitteiden kohdalla konfiguroi Chromeselaimesi ladataksesi ja nähdäksesi **työpöytä**sivun. Paina valikkoa "lisää" (:) näytön oikeassa yläkulmassa ja paina sitten **Työpöytä-sivua**.

– **iOS**-laitteita varten konfiguroi Safari-selaimesi ladataksesi ja nähdäksesi **työpöytä**sivun. Paina valikkoa "**aA**" näytön vasemmassa yläkulmassa ja sitten **Pyydä Desktop-sivua**. Asettaaksesi tekstikoon 50 %:iin paina pienempää **A**-kirjainta ylhäällä vasemmalla olevassa valikossa "**aA**".

Syötä käyttäjätunnuksesi ja salasanasi päästäksesi verkkokonfigurointiliittymän sisäänkirjautumissivulle selaimessasi. Katso myös alla oleva esimerkki.

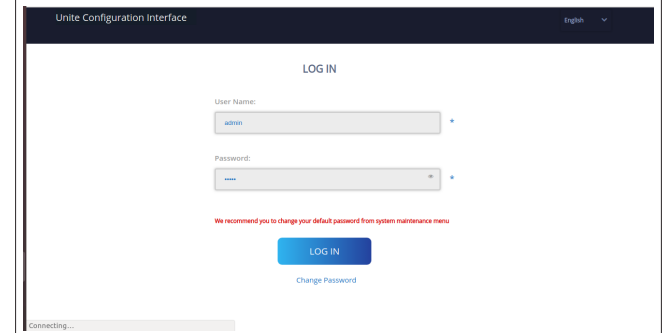

Oletusisäänkirjautumistiedot on ilmoitettu tämän dokumentin alussa "tyhjällä" sivulla olevassa tarrassa, johon on merkitty *käyttäjätunnus* ja *salasana*.

### **OHJE**

#### **Wi-Fi hotspot -rajoitukset**

- u Verkkokonfigurointiliittymän käyttö Wi-Fi hotspotin kautta on rajoitettu enintään 3 käyttäjään.
- u Verkkokonfigurointiliittymä Wi-Fi hotspotin kautta toimii vain 2,4 Ghz:n kaistalla.

## <span id="page-17-2"></span>**8 Webasto Unite konfigurointiliittymä**

Webasto Unite-konfigurointiliittymässä on vaakasuora yläpalkki, jonka kautta voi suorittaa seuraavia toimintoja:

- **Uloskirjautuminen Kirjaudu ulos** -painike näytön oikeassa yläkulmassa mahdollistaa poistumisen käyttäjäkonfigurointiliittymästä.
	- **Salasanan vaihto**

### – **Näytä kieli**

Pudotusluettelo **Kirjaudu ulos** -painikkeen vasemmalla puolella mahdollistaa verkkokonfigurointiliittymän kielen vaihtamisen.

Käytettävissä olevat kielet ovat: tšekki, tanska, englanti, ranska, saksa, unkari, italia, norja, puola, romania, slovakia, espanja, ruotsi, turkki.

Ruudut on oletuksena konfiguroitu englanniksi.

Yläpalkin kautta pääsee myös seuraaville sivuille:

- Pääsivu katso myös: [Luku 8.1, "Pääsivu" sivulla 19.](#page-18-0)
- Yleisasetukset katso myös: [Luku 8.2, "Yleisasetukset"](#page-18-1) [sivulla 19](#page-18-1)
- Asennusasetukset katso myös: [Luku 8.3,](#page-18-2) ["Asennusasetukset" sivulla 19](#page-18-2)
- OCPP-asetukset katso myös: [Luku 8.4, "OCPP](#page-19-0)[asetukset" sivulla 20](#page-19-0)
- Verkkoliittymä katso myös: [Luku 8.5, "Verkkoliittymät"](#page-20-0) [sivulla 21](#page-20-0)
- Itsenäinen tila katso myös: [Luku 8.6, "Standalone-tila"](#page-21-0) [sivulla 22](#page-21-0)
- **LETTER** 
	- Paikallinen latauksen hallinta
	- Järjestelmän ylläpito katso myös: [Luku 8.8,](#page-23-0) ["Järjestelmän ylläpito" sivulla 24](#page-23-0)
	- Laiteohjelmistopäivitysten Screen Flow

### <span id="page-18-0"></span>**8.1 Pääsivu**

Sisäänkirjautumisen jälkeen sinut siirretään pääsivulle.

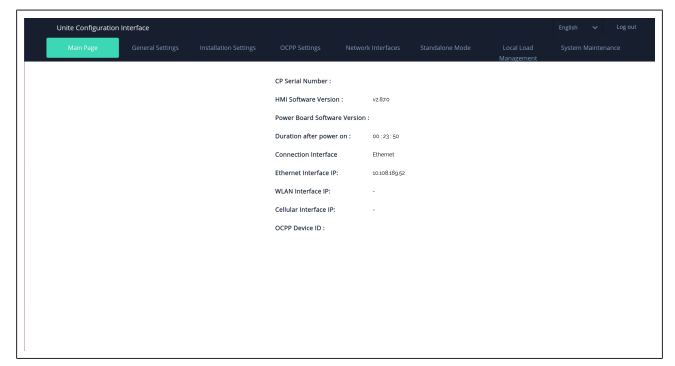

Pääsivulla esitetään yleistietoja laitteesta, kuten **ohjelmistoversiot**, **yhteysliittymä** ja **tunnukset**.

### <span id="page-18-1"></span>**8.2 Yleisasetukset**

#### **8.2.1 LED-himmentimen astus**

LED-renkaan kirkkauden säätämiseksi valitse haluamasi vaihtoehto pudotusluettelosta.

Jos valitse LED-himmennystasoksi "Aikaan perustuva", näytöllä esitetään konfiguroitavissa olevat vaihtoehdot "Auringonnousu" ja "Auringonlasku". "Auringonnousu" määrittää siirtymäajan vähäisestä voimakkaaseen himmennystasoon. Samalla tavalla "Auringonlasku" määrittää siirtymäajan voimakkaasta vähäiseen himmennystasoon. Auringonnousuun ja -laskuun perustuva konfiguraatio on jaksoittainen päiväasetus.

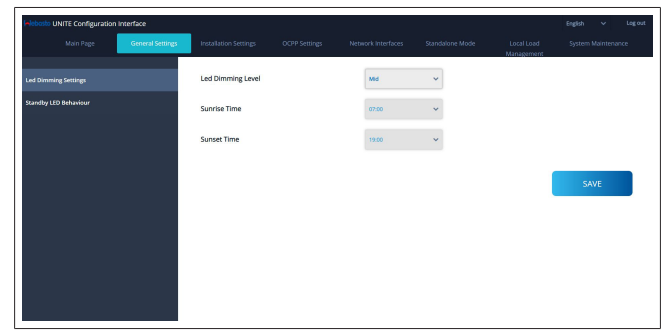

### **8.2.2 Valmius-LED:in toiminnan asetus**

Ottaaksesi käyttöön valmius-LED-toiminnan valitse pudotusluettelosta "On" (päällä). Jos tämä asetus on "Off" (pois päältä), LED-merkkivalo ei pala valmiustilassa. Oletusasetus on "On".

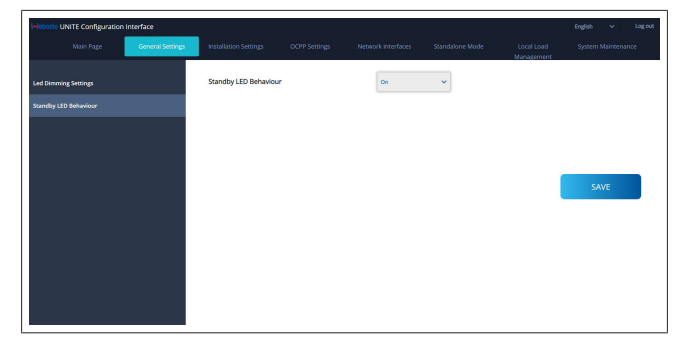

### <span id="page-18-2"></span>**8.3 Asennusasetukset**

#### **8.3.1 Maadoituslaitteisto**

Valitse **Maadoitusjärjestelmä**-välilehti

verkkokonfigurointiliittymässä.

Jos valitset maadoitustyypin **IT**, suojaavan maadoituksen vikatarkastus on pois käytöstä.

Verkkokonfigurointiliittymän maadoitusasetus on oletuksena **TN/TT**.

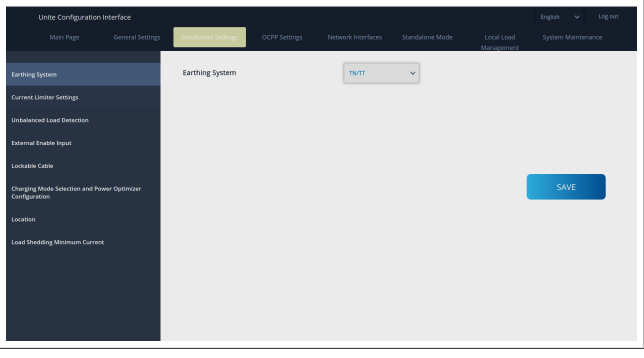

#### **8.3.2 Virtarajoitusasetukset**

Tässä kohdassa voit asettaa asennettujen vaiheiden määrän ja enimmäisvirtarajoituksen. Huomaa, että virheellinen asennettujen vaiheiden asetus (esim. jos asetetaan kolme vaihetta, vaikka tosiasiassa on asennettu vain yksi vaihe) johtaa latausaseman vikatilaan siirtymiseen.

Virtarajoitusarvo voidaan manuaalisesti asettaa välille 6 ja 32 A. Jos syötetään alle 6 A:n arvo, näytöllä esitetään varoitus, että syötettävä vähimmäisarvo on 6 A.

Esimerkki: jos latausaseman virtarajoitus on laitteessa asetettu arvoon 16 A ja verkkokonfigurointiliittymässä arvoon 32 A, asema käyttää virta-arvoa 16 A.

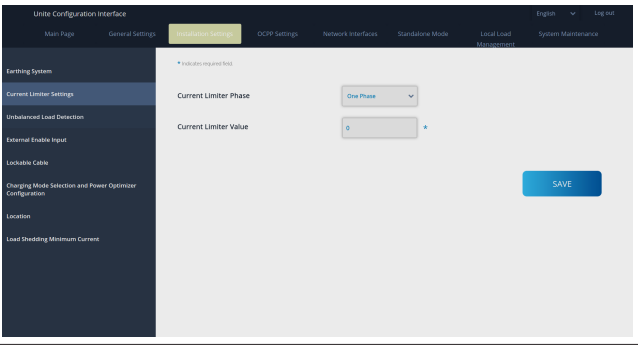

### **8.3.3 Epätasapainoisen latauksen tunnistus**

**Epätasapainoisen latauksen tunnistus** on oletuksena pois käytöstä verkkokonfigurointi-käyttäjäliittymässä.

Epätasapainoisen latauksen tunnistustoiminto havaitsee, jos virrankulutuksissa vaiheiden välillä on huomattava ero. Jos yksi vaihe kuluttaa yli 4,6 kW:a enemmän virtaa (viimeisen minuutin keskiarvo) kuin muut vaiheet yhden minuutin sisällä, lataus on epätasapainoinen. Epätasapainoisen latauksen tunnistus havaitsee tilanteen ja virtaa rajoitetaan niin, etteivät vaiheet ylitä virtarajaa. Esimerkiksi:

Vaiheen 1 virta: 3 kW Vaiheen 2 virta: 3 kW Vaiheen 3 virta: 1 kW. **CONTRACTOR** 

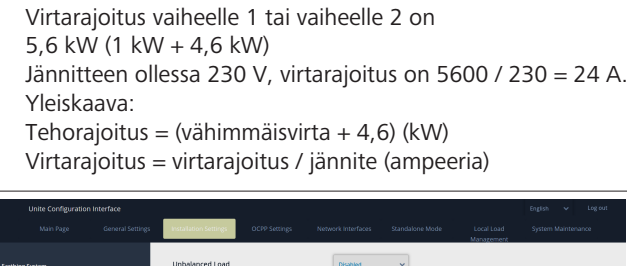

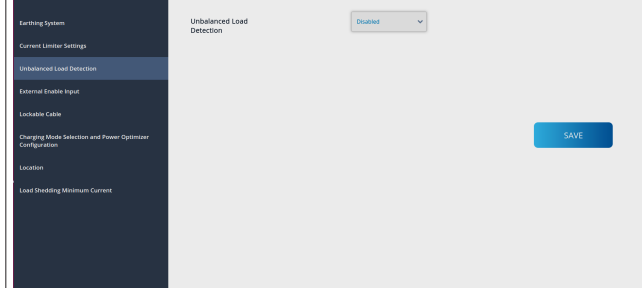

**8.3.4 Ulkoinen tulo / kuivakontakti käytössä** Tämä asetus on oletuksena "Pois käytöstä".

Jos haluat käyttää ulkoisesti aktivoitavaa tulotoimintoa, asetukseksi on vaihdettava "Käytössä"

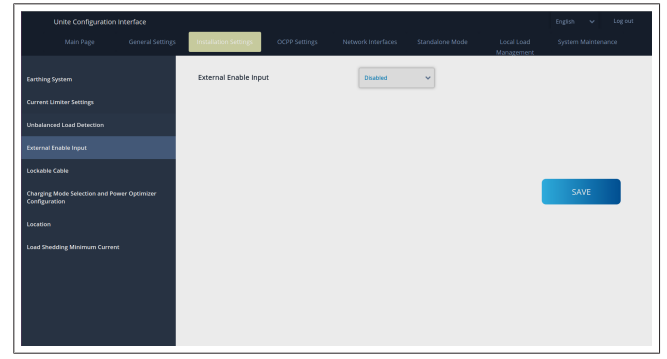

### **8.3.5 Lukittava kaapeli**

Tämä vaihtoehto on asetettu arvoon "Pois käytöstä" verkkokonfigurointi-käyttäjäliittymässä. Tämä on oletusasetus.

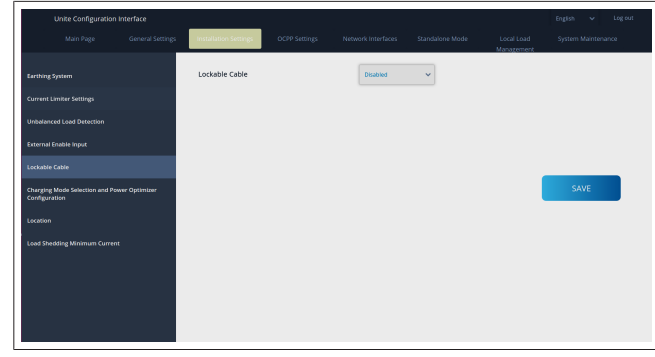

**8.3.6 Virtaoptimoija / dynaamisen latauksen hallinta**

Kokonaisvirtarajan virtaoptimoijalle, kohdassa [Luku 6.7.4,](#page-13-0) ["Virtaoptimoija / ulkoinen mittari \(edellyttää lisävarusteita\)"](#page-13-0) [sivulla 14](#page-13-0) mainittu arvo voidaan asettaa

verkkokonfigurointiliittymästä alla olevassa kuvassa esitetyllä tavalla.

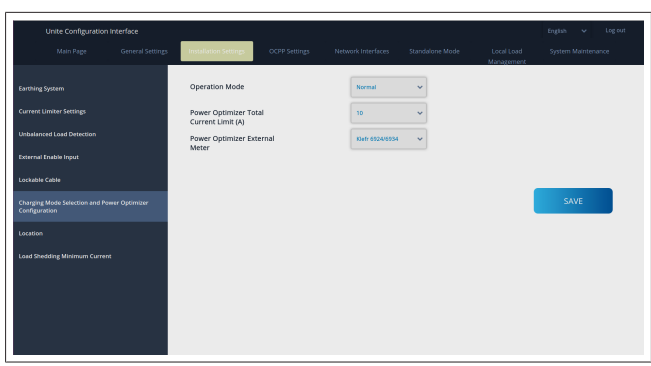

Ulkoisen mittarin virtaoptimoijalle asennettu ulkoinen älymittari on valittava pudotusluettelosta.

### <span id="page-19-0"></span>**8.4 OCPP-asetukset**

### **OCPP-yhteys**

Jos asetat OCPP-yhteystilan arvoon "Käytössä", kaikki yhteysasetusosion kentät on täytettävä ja konfigurointiparametriosiot on otettava käyttöön.

Tällä hetkellä ainoa käytettävissä oleva OCPP-versio on OCPP 1.6, joten tämä valitaan oletuksena.

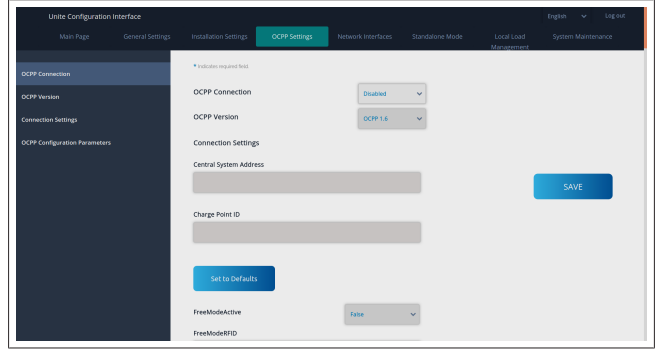

Paina **Aseta oletusarvoihin** -painiketta palauttaaksesi OCPPkonfigurointiparametrit.

Voit valita seuraavat OCPP-asetustyypit sivun vasemmassa reunassa olevasta valikosta:

- OCPP-yhteys
- OCPP-versio
- Yhteysasetukset
- OCPP-konfigurointiparametrit.

Paina **Tallenna**-painiketta ottaaksesi käyttöön valintasi. Huomaa, ettei järjestelmä hyväksy soveltumattomia arvoja vaan antaa tällaisessa tilanteessa varoituksen. Tällöin arvoja ei tallenneta ja käyttäjä palautetaan pääsivulle; tarkasta siis aina syöttämäsi arvot.

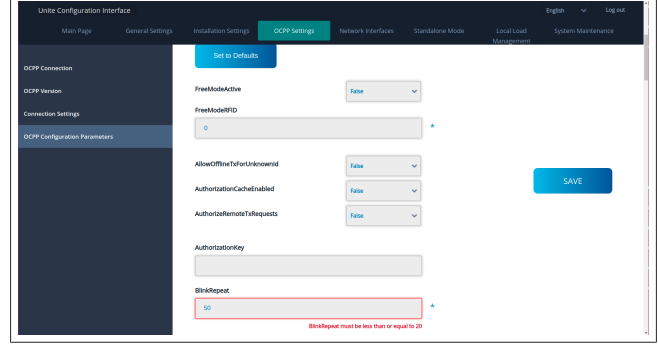

Jos teet muutoksia mutta et tallenna niitä ennen sivulta poistumista, näytöllä esitetään seuraava varoitus.

**LETTER** 

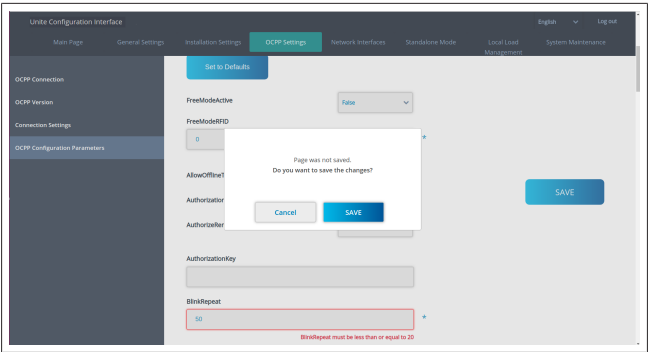

### <span id="page-20-0"></span>**8.5 Verkkoliittymät**

Tällä sivulla voit konfiguroida matkapuhelin-, LAN (Ethernet-) ja WLAN (Wi-Fi) -asetukset.

Liittymätilan aktivoimiseksi aseta se arvoon "Käytössä".

Jos IP-asetus asetetaan arvoon "Staattinen", kentät "IP-osoite", "Verkon peite", "Oletusyhdyskäytävä" ja "Ensisijainen DNS" ovat pakollisia.

Jos otat käyttöön Wi-Fi-yhteyden, "SSID", "Salasana" ja "Turvallisuus" ovat pakollisia kenttiä.

Täytä kaikki kohdat sopivassa muodossa.

**MATKAPUHELIN** *(valinnainen, koskee vain mallia 5112415A)*

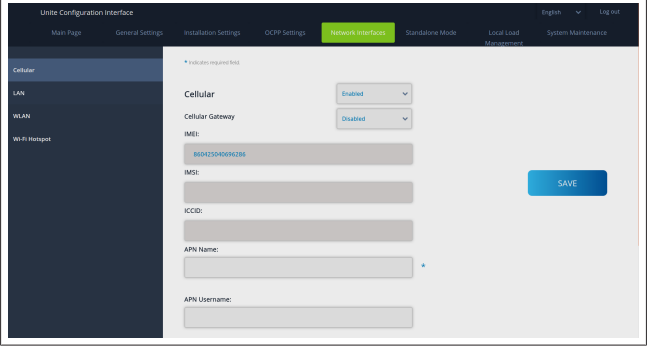

Ennen kuin otat matkapuhelinyhteyden käyttöön, sinun on asetettava SIM-kortti SIM-korttipaikkaan (katso koht[aLuku 6.14.1, "OCPP:n yhdistäminen matkapuhelinverkossa](#page-15-4) [\(valinnainen\)" sivulla 16](#page-15-4)).

Ota matkapuhelinyhteys käyttöön asettamalla

matkapuhelinominaisuudeksi "käytössä" ja määrittämällä "APNnimi". APN-nimen antaminen on pakollista.

Kaikki muut syötekentät ovat valinnaisia.

Mikäli käyttämäsi SIM-kortti edellyttää PIN-koodia, varmista, että syötät sen "SIM PIN" -syöteruutuun. Mikäli pin-koodin suojaus on poistettu käytöstä käyttämällesi SIM-kortille, voit jättää tämän syötekentän tyhjäksi.

Matkapuhelimen yhdyskäytävä -toiminto otetaan käyttöön myöhemmin OTA-päivityksellä.

### **LAN**

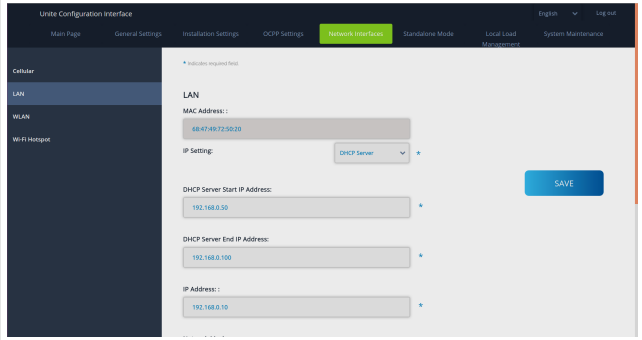

8 | Webasto Unite -konfigurointiliittymä

### **THE REAL**

#### **WLAN**

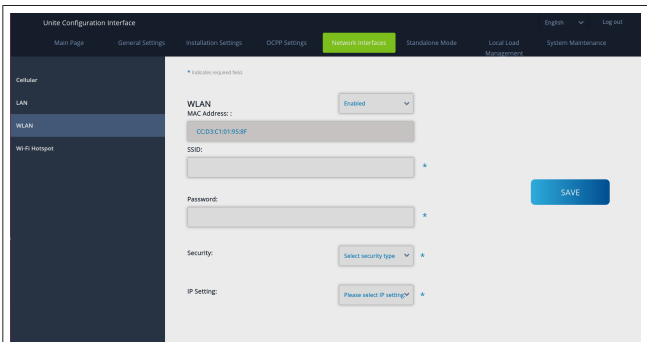

#### Päätä painamalla **TALLENNA**-painiketta. **Wi-Fi HOTSPOT**

Katso lisätietoja kohdast[aLuku 7.3, "Webasto Unite](#page-17-1)  [konfigurointiliittymän käyttö Wi-Fi hotspotin kautta" sivulla 18](#page-17-1).

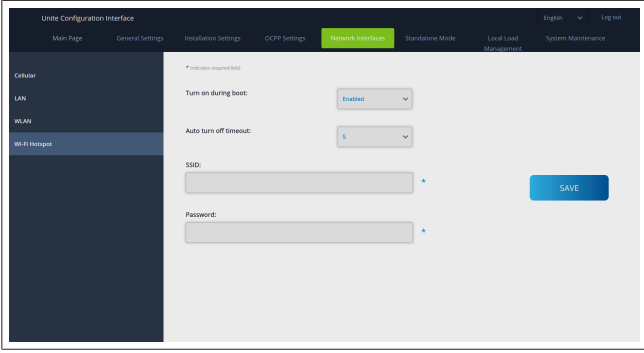

## **VAROITUS**

Jos vaihdat WIFI Hotspotin SSID:tä ja salasanaa, QRkoodi Webaston Charger Setup -sovellukselle ei enää toimi – sinun on syötettävä käyttäjätunnus ja salasana manuaalisesti näiden asetusten muuttamisen jälkeen.

Tässä voi konfiguroida Wi-Fi Hotspotin toiminnan:

"Kytke päälle käynnistyksen aikana" määrittää Wi-Fi Hotspotin toimimisen latausaseman käynnistyessä (oletusasetus on "käytössä"). Käytössä tarkoittaa, että Wi-Fi Hotspot aktivoituu, kun latausasema käynnistetään, Pois käytöstä tarkoittaa, ettei Wi-Fi Hotspot aktivoidu latausaseman käynnistyksen yhteydessä. "Automaattisen sammutuksen aikakatkaisu" määrittää, pysyykö Wi-Fi Hotspot aktiivisena jatkuvasti ("Pois käytöstä") vai kytkeytyykö pois päältä tietyn pudotusvalikossa valitun minuuttimäärän jälkeen. Oletusasetus on "Pois käytöstä".

#### **OHJE** È

Jos Wi-Fi Hotspot on pois käytöstä, verkkokäyttöliittymään päästään vain johdollisen LANyhteyden kautta, kuten kohdassa [Luku 7.1,](#page-16-2) ["Tietokoneesi ja HMI-kortin yhdistäminen samaan](#page-16-2) [verkkoon" sivulla 17](#page-16-2) on kerrottu.

### <span id="page-21-0"></span>**8.6 Standalone-tila**

Jos olet aiemmin OCPP-asetuksissa ottanut käyttöön OCPP:n, et voi valita Standalone-tilaa. Tilaluettelo ja **Tallenna**-painike ovat tällöin pois käytöstä.

Jos et ole ottanut käyttöön OCPP:tä, voit valita jonkin seuraavista Standalone-tiloista:

l **Paikallinen RFID-luettelo** -tila, sinun syöttämäsi paikallisen RFID-luettelon valtuuttamiseksi. Voit myöhemmin lisätä kohteita paikalliseen RFID-luetteloon tai poistaa kohteita siitä.

- l **Hyväksy kaikki RFID:t** -tila kaikkien RFID-tunnusten valtuuttamiseksi.
- l **Automaattinen käynnistys** -tila mahdollistaa latauksen ilman valtuutusta. Sinun on vain liitettävä kaapeli latauksen käynnistämiseksi.

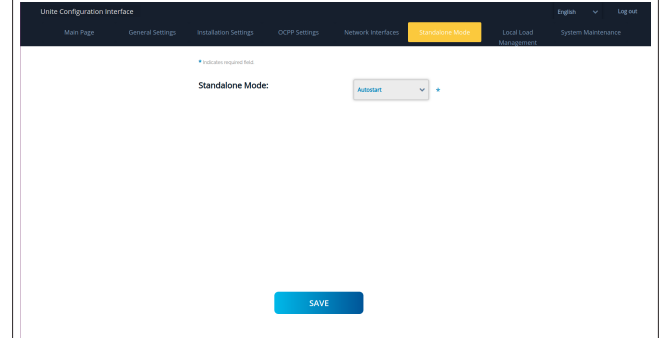

Paina tilan valitsemisen jälkeen **Tallenna**-painiketta ja käynnistä latausasema uudelleen.

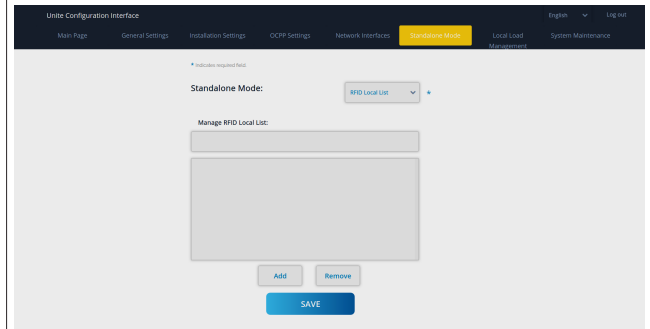

## <span id="page-21-1"></span>**8.7 Paikallinen latauksen hallinta**

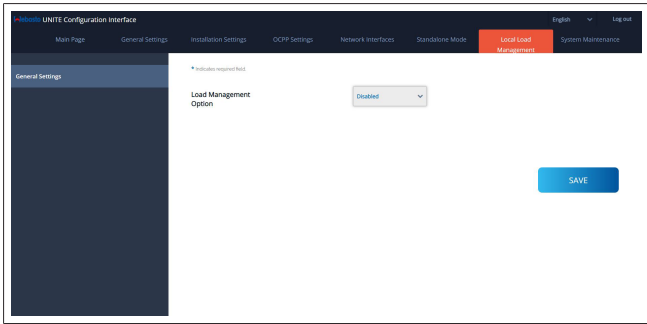

Oletusasetus paikalliselle latauksen hallinnalle on "Pois käytöstä".

Valitse jokin seuraavista vaihtoehdoista paikallisen latauksen hallinnalle pudotusluettelosta:

- Master/Slave
- Modbus TCP
- l Pois käytöstä

#### **OHJE**

Paikallisen latauksen hallinnan (Master/Slave tai Modbus TCP) käyttämiseksi latausaseman on oltava yhdistettynä johdollisen RJ-45 LAN -yhteyden kautta Star Topologyssä DHCP-kytkimen tai reitittimen avulla.

#### **8.7.1 Master/Slave**

Latauksen hallinta -vaihtoehto Master/Slave on integroitu paikallisen latauksen hallintaryhmän toiminto. Aktivoinnin jälkeen konfigurointivaihtoehdot tulevat näkyviin.

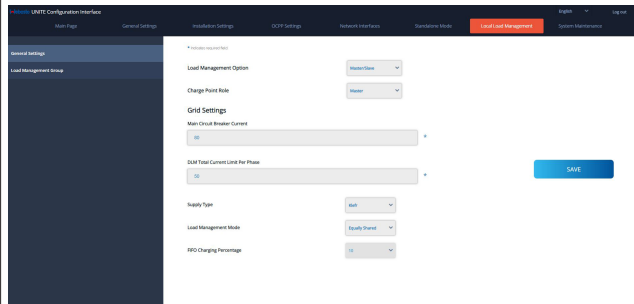

- l "Latauspisteen tehtävä" määrittää latausaseman tehtävän ryhmän sisällä:
	- "Master" asettaa sen ohjausyksikölle jos valitset dynaamisen latauksen hallintaryhmän asetuksen, älymittarin on oltava yhdistetty tähän yksikköön.
	- "Slave" asettaa sen ohjausyksikköön, jota säädellään master-latausasemassa tehdyillä asetuksilla.
- l "Pääkatkaisijavirta" asettaa asennetun katkaisijan enimmäisvirran – tämä on ehdoton enimmäisvirta, joka ryhmälle voidaan valita.
- l "DLM-kokonaisvirtaraja vaihetta kohti" määrittää ryhmälle käytettävissä olevan enimmäisvirran, ja kokonaisvirtarajan on oltava pienempi tai sama kuin pääkatkaisijan virta.
- l "Syöttötyyppi" määrittää ryhmän asetuksen (staattinen tai dynaaminen):
	- "Staattinen" tarkoittaa, että ryhmä on rajoitettu enimmäisvirtaan, jota ei koskaan ylitetä, ja ryhmää säädellään tämän mukaan.
- l "Klefr" tarkoittaa, että ryhmä on rajoitettu enimmäisvirtaan, mutta se ottaa myös huomioon reaaliaikaisen datan ulkoisesti kytketystä Klefr-mittarista (edellyttää lisävarusteita) samoin kuin muut järjestelmän virtaa käyttävät laitteet (katso kaavio kohdasta [Luku 6.7.4,](#page-13-0) ["Virtaoptimoija / ulkoinen mittari \(edellyttää lisävarusteita\)"](#page-13-0) [sivulla 14\)](#page-13-0).
- l "Garo" tarkoittaa, että ryhmä on rajoitettu enimmäisvirtaan, mutta se ottaa huomioon myös reaaliaikaisen datan ulkoisesti kytketystä Garo-mittarista (edellyttää lisävarusteita) samoin kuin myös muut järjestelmän virtaa kuluttavat laitteet (katso kaavio kohdast[aLuku 6.7.4, "Virtaoptimoija / ulkoinen mittari](#page-13-0) [\(edellyttää lisävarusteita\)" sivulla 14\)](#page-13-0).
- l "Latauksen hallintatila" määrittää ryhmän sisällä käytettävissä olevan virran jakamiseen käytettävän algoritmin:
	- "Tasaisesi jaettu" tarkoittaa, että käytettävissä oleva virta jaetaan tasaisesti ryhmän sisällä

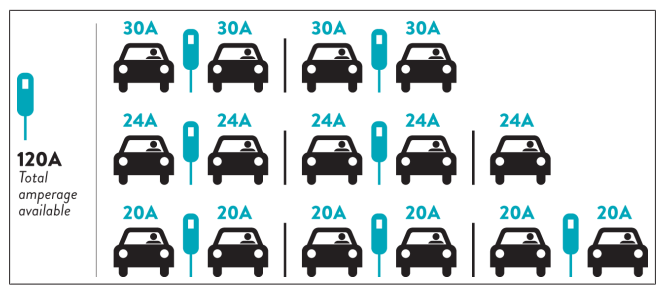

– "FIFO" tarkoittaa, ensimmäinen sisään, ensimmäinen ulos, eli ensimmäiseksi liitetyt ajoneuvot saavat käytettävissä olevan enimmäisvirran ja myöhemmin liitettäviin ajoneuvoihin syötetään vähäisempää virtaa, sen mukaan, kuinka paljon on käytettävissä.

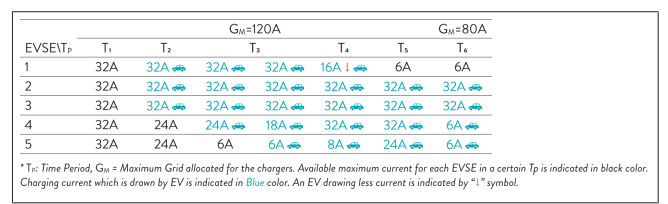

– "Yhdistelmä" tarkoittaa, että ensin liitetyille ajoneuvoille syötetään suurempaa virtaa ja sen jälkeen liitetyille ajoneuvoille jäljellä oleva virta jaetaan tasaisesti.

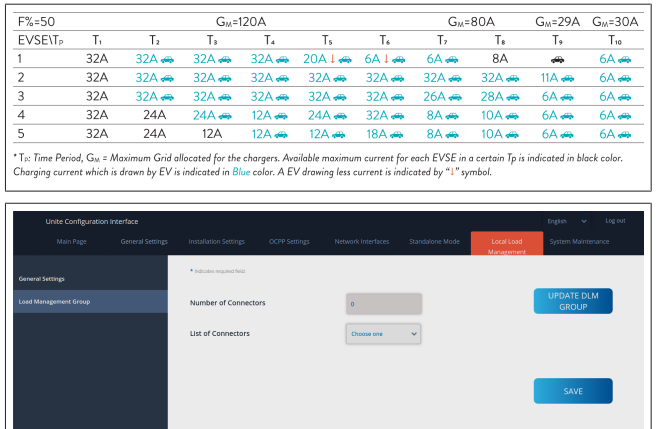

Tässä osiossa voit päivittää DLM-ryhmää painikkeen avulla ja sen jälkeen valita kaikki latausasemat, jotka on rekisteröity

ryhmän sisällä. Tällä välilehdellä voidaan näyttää erityyppisiä tietoja. "Vaiheyhteyssekvenssi" määrittää vaiheiden järjestyksen siinä tapauksessa, että ryhmän sisällä on käytössä vaiheiden kierto.

### **8.7.2 Modbus TCP (EMS)**

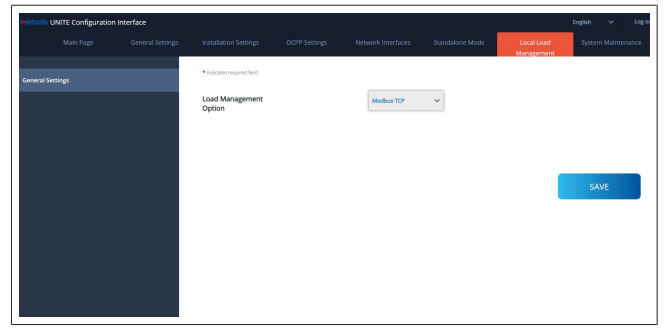

"Modbus TCP" mahdollistaa EMS-tilan käytön. Tässä tilassa latausasema voidaan integroida yhteensopivaan energianhallintajärjestelmään (katso yhteensopivia energianhallintajärjestelmiä koskeva online-dokumentaatio). Kaikki EMS-spesifiset konfiguroinnit tehdään energianhallintajärjestelmän kautta, ja ne siirretään latausasemaan Modbus TCP:n kautta.

### <span id="page-23-0"></span>**8.8 Järjestelmän ylläpito**

### **LOKITIEDOSTOT-sivu**

Paina painikkeita tai lataa OCPP- tai HMI-lokit.

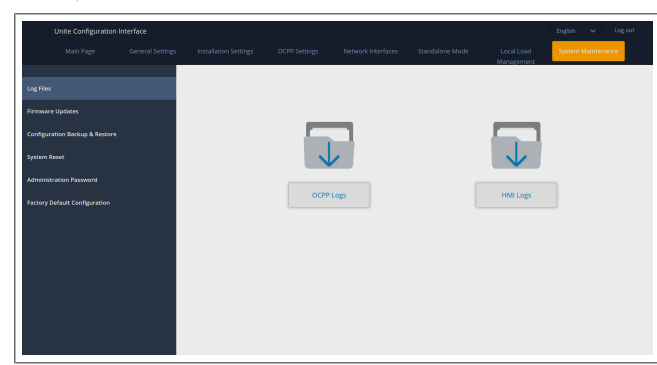

Ladatut lokitiedostot näytetään muutaman sekunnin kuluttua. **LAITEOHJELMISTON PÄIVITYS -sivu.**

Paina **Lataa järjestelmään** -painiketta ladataksesi

laiteohjelmiston päivitystiedoston tietokoneeltasi järjestelmään.

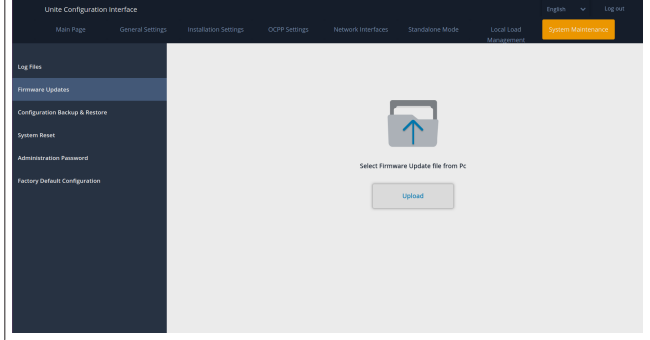

Kun tiedosto on ladattu, paina **Lataa järjestelmään** -painiketta käynnistääksesi laiteohjelmiston päivityksen.

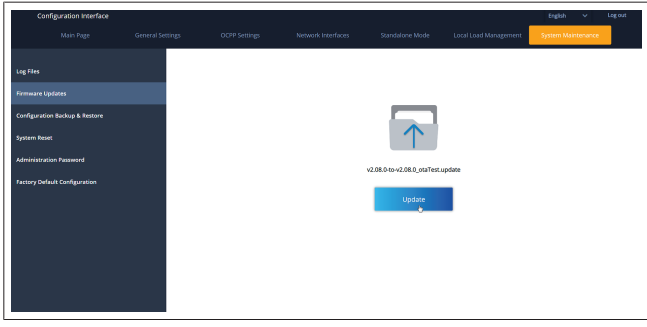

Kun päivitys on käynnissä, latausaseman LED-merkkivalo syttyy toistuvasti palamaan punaisena. Kun laiteohjelmistopäivitys on valmis, latausasema käynnistyy automaattisesti uudelleen. Latausasemasi uusimman laiteohjelmistoversion näet pääsivulla olevasta verkkokonfigurointi-käyttäjäliittymästä.

#### **KONFIGUROINTI JA VARMUUSKOPIOINTI -sivu**

KONFIGUROINTI JA VARMUUSKOPIOINTI -sivulla voit varmuuskopioida järjestelmäsi.

#### Palautuksen käynnistämiseksi paina **Palauta**

**konfigurointitiedosto** -painiketta ja lataa

varmuuskopiotiedosto järjestelmään. Järjestelmä hyväksyy vain .bak-tiedostoja.

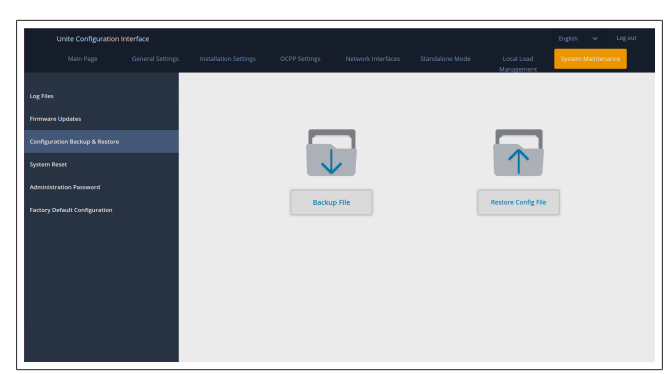

### **JÄRJESTELMÄN PALAUTUS -sivu**

JÄRJESTELMÄN PALAUTUS -sivulla voit suorittaa **Pehmeä palautus** - ja **Kova palautus** -toiminnot painamalla asiaankuuluvia painikkeita.

**Pehmeä palautus** tarkoittaa, että latausaseman asetukset palautetaan heti, kun latausasema on joutokäyntitilassa. **Kova palautus** tarkoittaa, että latausaseman asetukset palautetaan välittömästi riippumatta aseman senhetkisestä tilasta.

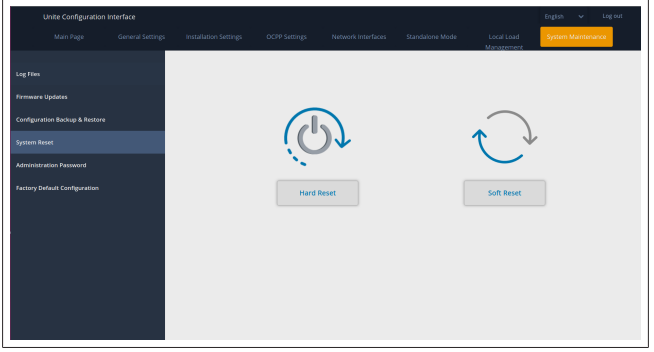

**TEHDASOLETUSASETUSTEN KONFIGUROINTI -sivu** TEHDASOLETUSASETUSTEN KONFIGUROINTI -sivulla voit palauttaa latausaseman **tehdasasetukset**.

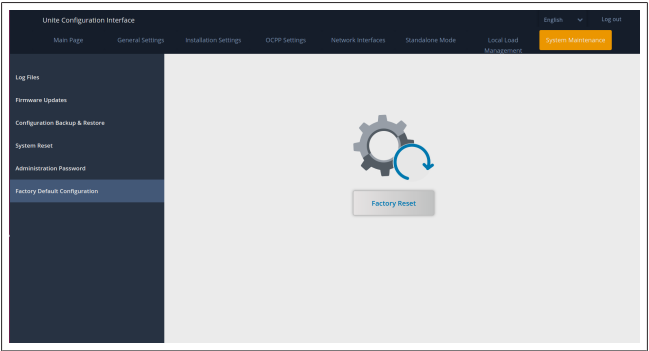

<span id="page-24-1"></span><span id="page-24-0"></span>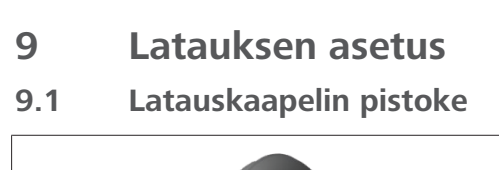

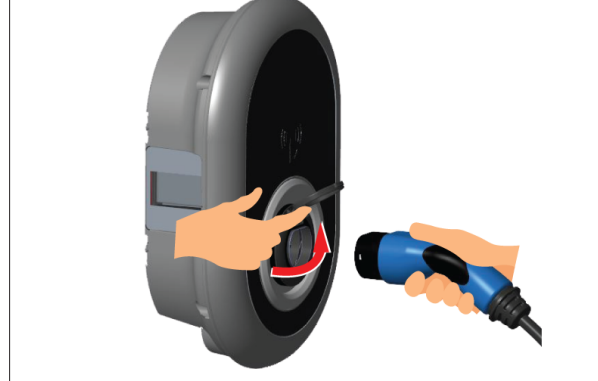

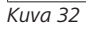

 $\pm 1$  matrix  $\pm 1$ 

1. Avaa pistorasian saranallinen kansi.

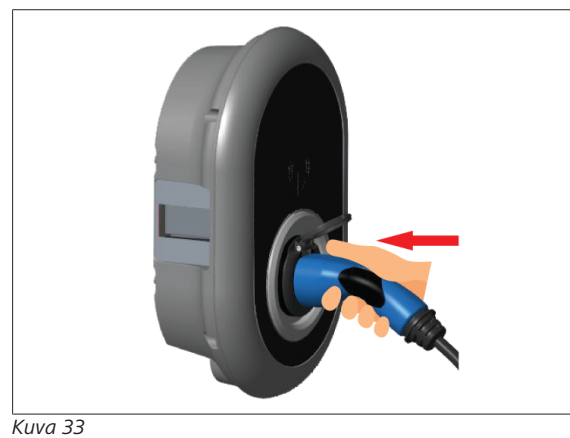

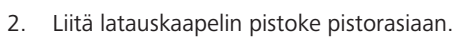

<span id="page-24-2"></span>**9.2 Tilatieto-LEDin lukeminen**

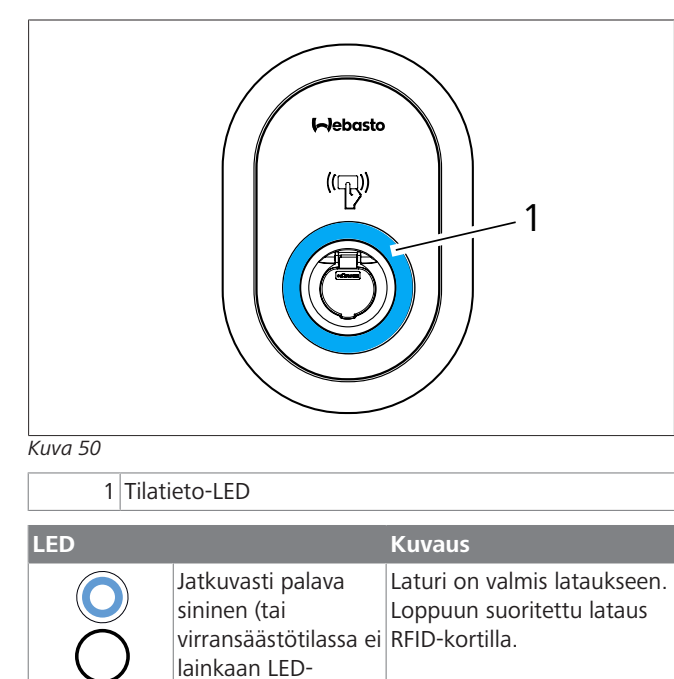

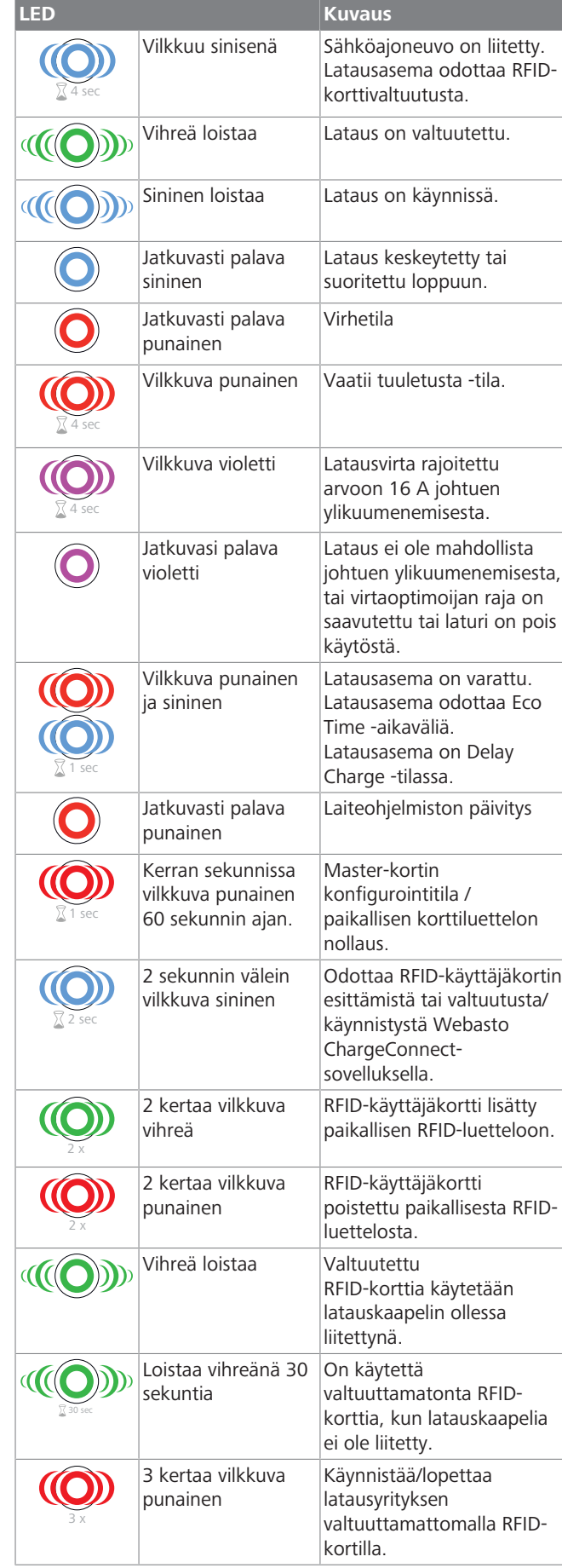

merkkivaloa)

### <span id="page-25-0"></span>**9.3 Standalone-/Offline-käyttötilat**

Ensimmäinen "Standalone"-käyttötilan käyttö laturilla: latausasemasi master-RFID-kortti on jo rekisteröity yksikköösi ja löydät master-RFID-korttisi lisätoiminnoista.

- 1. Liitä latauskaapeli käynnistääksesi latauksen.
- 2. Näytä master-korttiasi lisätäksesi kortin.
- **9.3.1 Automaattisen käynnistyksen (vapaa lataus) tila**

### **9.3.1.1 Liittäminen & lataaminen**

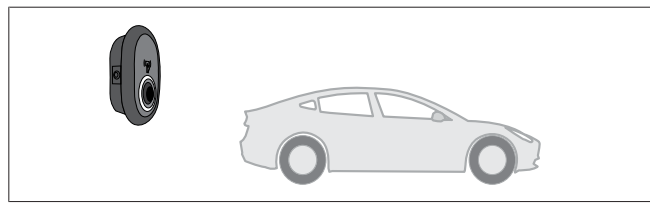

*Kuva 51*

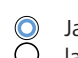

Jatkuvasti palava sininen (tai virransäästötilassa ei lainkaan LED-merkkivaloa)

Varmista, että ajoneuvosi ja latausasema ovat valmiita lataukseen.

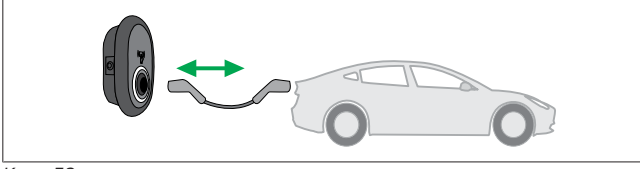

*Kuva 52*

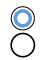

Jatkuvasti palava sininen (tai virransäästötilassa ei lainkaan LED-merkkivaloa)

Laita latauspistoke ajoneuvon tuloaukkoon ja latausaseman pistorasiaan.

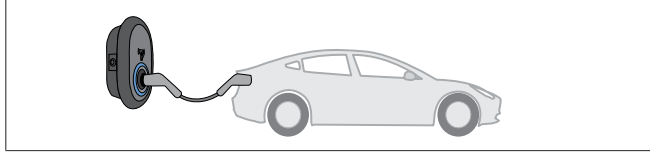

*Kuva 53*

### **((O)** Sininen loistaa

Lataus käynnistyy ja LED-tilamerkkivalo loistaa sinisenä.

**9.3.1.2 Lopeta lataus**

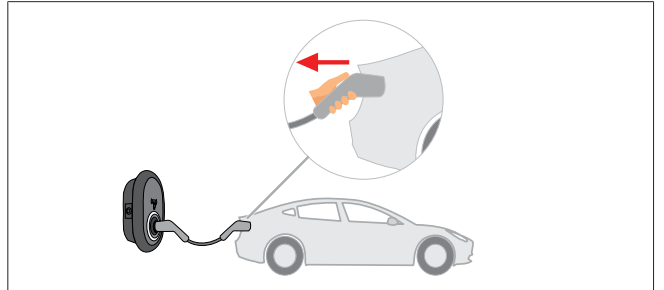

*Kuva 54*

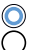

Jatkuvasti palava sininen (tai virransäästötilassa ei lainkaan LED-merkkivaloa)

Irrota latauskaapeli ensin ajoneuvosta.

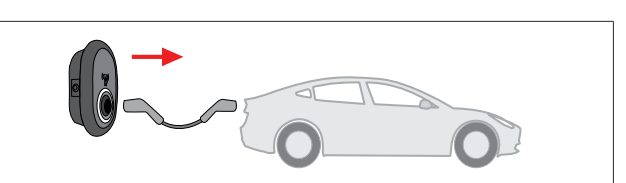

#### *Kuva 55*

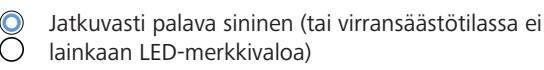

Irrota latauskaapeli latausasemasta.

#### **9.3.2 RFID-valtuutustila**

Joidenkin konfigurointiversioiden kohdalla saatat löytää RFIDkortteja (1 x master-kortti, 2 x käyttäjäkortti). Master-RFID-kortti on pakollinen RFID-käyttäjäkorttien lisäämiseksi tai poistamiseksi. RFID-käyttäjäkortteja tarvitaan latausten käynnistämiseksi tai lopettamiseksi.

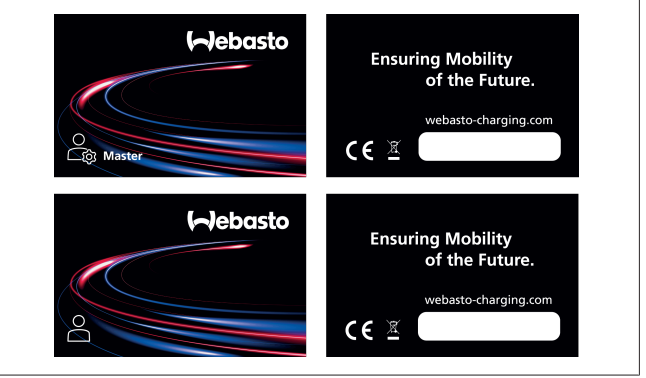

### *Kuva 56*

#### **9.3.2.1 RFID-käyttäjäkorttien lisääminen latausasemaan**

Jos haluat siirtyä RFID-valtuutettuun tilaan ja rekisteröidä RFIDkäyttäjäkortteja latausasemaan, sinun on ensin käytettävä master-RFID-korttiasi latausasemassa latauskaapelin ollessa irtikytkettynä. Tämän jälkeen LED-merkkivalo alkaa vilkkua sinisenä ja vilkkuu 60 sekuntia. Tänä aikana voit lisätä/poistaa haluamasi RFID-käyttäjäkortin. Jos et tee muutoksia konfiguraatioon näiden 60 sekunnin aikana, latausasema poistuu konfigurointitilasta ja palaa edelliseen tilaan. Sinun on toistettava nämä vaiheet jokaiselle lisättävälle/poistettavalle RFID-käyttäjäkortille.

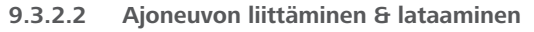

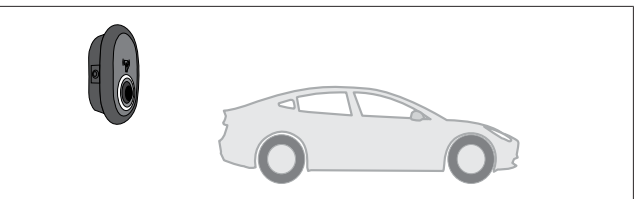

*Kuva 51*

Jatkuvasti palava sininen (tai virransäästötilassa ei lainkaan LED-merkkivaloa)

Varmista, että ajoneuvosi ja latausasema ovat valmiita lataukseen.

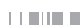

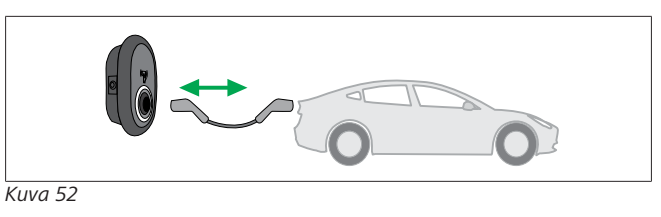

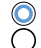

Jatkuvasti palava sininen (tai virransäästötilassa ei lainkaan LED-merkkivaloa)

Laita latauspistoke ajoneuvon tuloaukkoon ja latausaseman pistorasiaan.

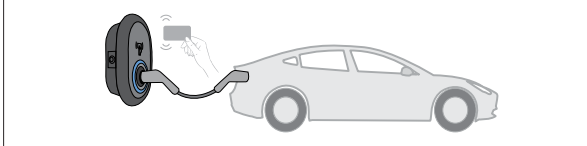

*Kuva 59*

4 sec Vilkkuu sinisenä

Näytä RFID-kortti lukijalle.

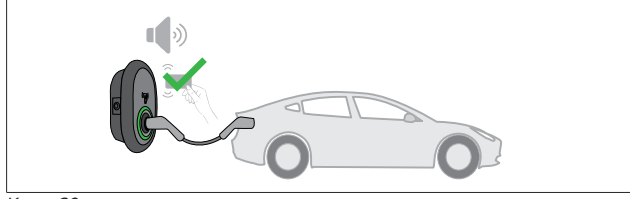

*Kuva 60*

#### **((O)** Vihreä loistaa

Aloita lataaminen kortilla, joka on aikaisemmin valtuutettu.

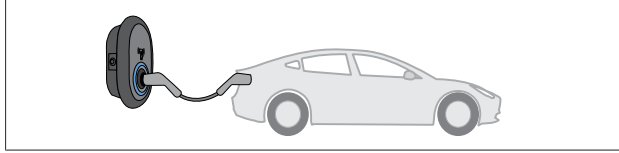

*Kuva 53*

**((O)** Sininen loistaa

Lataus käynnistyy ja LED-tilamerkkivalo loistaa sinisenä.

#### **OHJE** ta.<br>Ta

#### **Lataus edellyttää valtuutettua korttia**

Latausasema estää latauksen, jos lataus yritetään käynnistää valtuuttamattomalla kortilla.

#### **9.3.2.3 Lopeta lataus**

Käytä vain seuraavia vaihtoehtoisia menetelmiä latauksen lopettamiseksi. Älä koskaan yritä irrottaa latauskaapelia latausasemasta ennen latauksen lopettamista, koska tällöin lukitusmekanismi saattaa vaurioitua.

#### **Menetelmä 1**

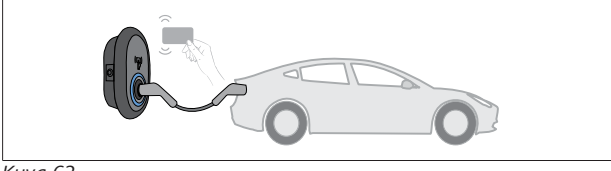

*Kuva 62*

#### **O** Jatkuvasti palava sininen

Voit päättää latauksen näyttämällä RFID-korttia, jolla käynnistit latauksen**.**

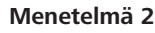

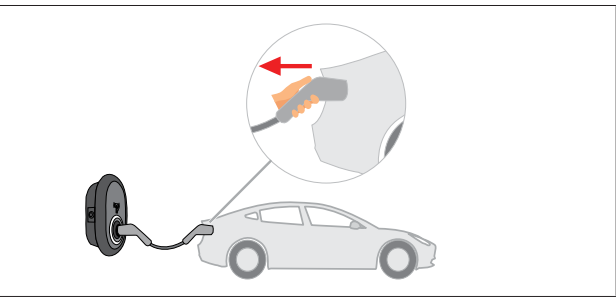

*Kuva 54*

Jatkuvasti palava sininen (tai virransäästötilassa ei lainkaan LED-merkkivaloa)

Irrota latauskaapeli ensin ajoneuvosta.

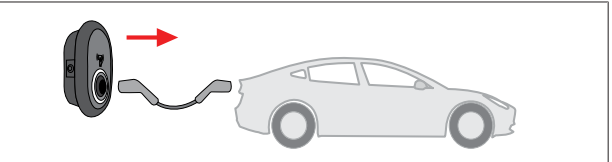

#### *Kuva 55*

Jatkuvasti palava sininen (tai virransäästötilassa ei lainkaan LED-merkkivaloa)

Irrota latauskaapeli latausasemasta.

### <span id="page-26-0"></span>**9.4 OCPP yhdistetty -tila**

LAN (Ethernet) ja WLAN (Wi-Fi) käyttävät latausaseman OCCP yhdistetty -tilaa.

4G-yhteys on valinnainen tuotevaihtoehdolle 5112415A , ja käyttää myös OCPP yhdistetty -tilaa. Ota se käyttöön asettamalla SIM-kortti (ei sisälly toimitukseen). Katso kohta[Luku 6.14.1, "OCPP:n yhdistäminen matkapuhelinverkossa](#page-15-4) [\(valinnainen\)" sivulla 16.](#page-15-4) Konfiguroi se katsomalla kohtaa [Luku 8.5, "Verkkoliittymät" sivulla 21](#page-20-0).

OCPP yhdistetty -tila on esikonfiguroitu, joten tätä tilaa käytetään oletuksena. Lisäksi latausasema on esikonfiguroitu Freemode-lataukseen. Ei ole merkitystä, onko yksikkö yhdistetty OCPP-keskusjärjestelmään vai ei. Asennusta suoritettaessa verkkokonfigurointiliittymästä tai OCPP-keskusjärjestelmästä (OCPP Freemode) Freemode-asetus on poistettava käytöstä.

### **9.4.1 Liittäminen & lataaminen**

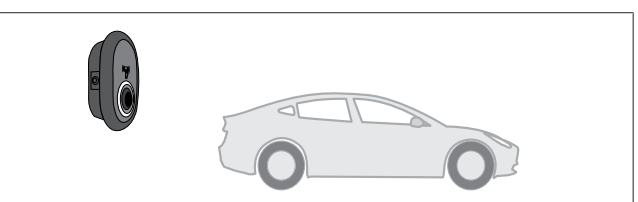

*Kuva 51*

∩

Jatkuvasti palava sininen (tai virransäästötilassa ei lainkaan LED-merkkivaloa)

Varmista, että ajoneuvosi ja latausasema ovat valmiita lataukseen.

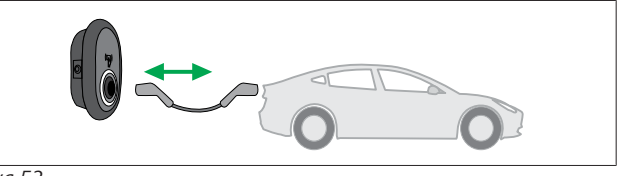

*Kuva 52*

Jatkuvasti palava sininen (tai virransäästötilassa ei lainkaan LED-merkkivaloa)

Laita latauspistoke ajoneuvon tuloaukkoon ja latausaseman pistorasiaan.

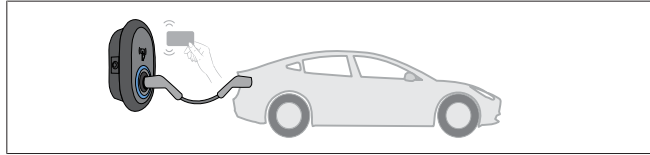

*Kuva 59*

4 sec

Vilkkuu sinisenä

Näytä RFID-kortti RFID-lukijalle. Voit aloittaa latauksen kortilla, jonka latausoperaattorisi on rekisteröinyt.

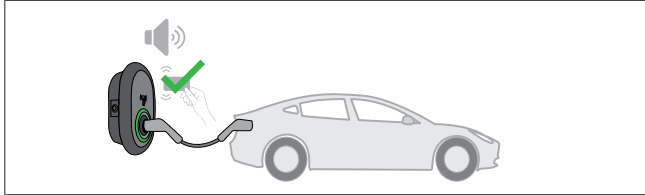

*Kuva 60*

### **((O)** Vihreä loistaa

Voit käynnistää latauksen kortilla, joka on aikaisemmin valtuutettu. Jos OCPP-keskusjärjestelmä on valtuuttanut RFIDkortin, lataus käynnistyy.

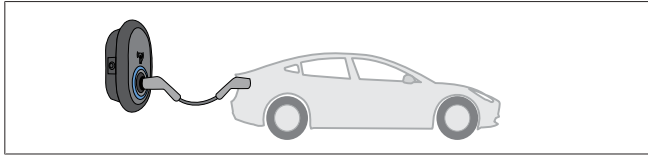

*Kuva 53*

**(O)** Sininen loistaa

Lataus käynnistyy ja LED-tilamerkkivalo loistaa sinisenä.

**OHJE** È

#### **Lataus edellyttää valtuutettua korttia**

Latausasema estää latauksen, jos lataus yritetään käynnistää valtuuttamattomalla kortilla.

#### **9.4.2 Lopeta lataus**

Käytä vain seuraavia vaihtoehtoisia menetelmiä latauksen lopettamiseksi. Älä koskaan yritä irrottaa latauskaapelia latausasemasta ennen latauksen lopettamista, koska tällöin lukitusmekanismi saattaa vaurioitua.

### **Menetelmä 1**

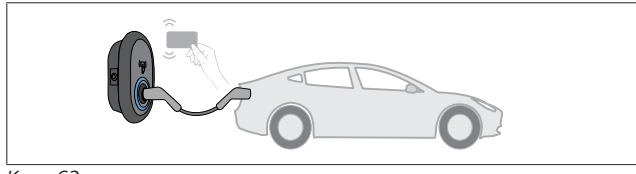

*Kuva 62*

**O** Jatkuvasti palava sininen

Voit päättää latauksen näyttämällä RFID-korttia, jolla käynnistit latauksen**.**

#### **Menetelmä 2**

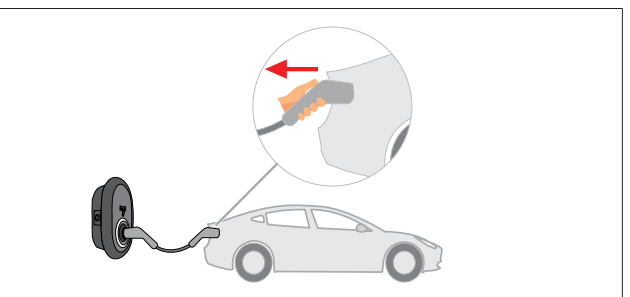

### *Kuva 54*  $\bullet$

Jatkuvasti palava sininen (tai virransäästötilassa ei lainkaan LED-merkkivaloa)

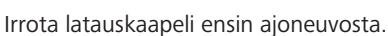

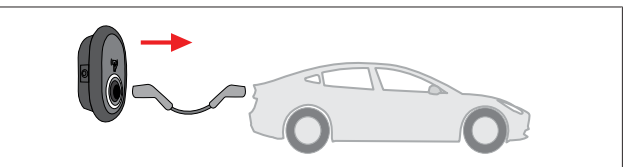

*Kuva 55*

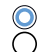

Jatkuvasti palava sininen (tai virransäästötilassa ei lainkaan LED-merkkivaloa)

Irrota latauskaapeli latausasemasta.

- **9.4.3 OCPP 1.6 JSON lisäominaisuudet**
- **9.4.3.1 Etälatauksen aloitus/lopetus**

Latausasema tukee tätä ominaisuutta. Jos myös liitetty palvelin tukee ominaisuutta, latausprosessi voidaan aloittaa/lopettaa etäkäytössä.

**9.4.3.2 Laite-/ohjelmistopalautus**

Jos latausasema ei toimi kunnolla, palveluntarjoaja voi palauttaa laitteen tämän ominaisuuden avulla. On olemassa kahdenlaisia palautuksia: ohjelmisto- ja laitepalautuksia.

### **9.4.3.3 Pistorasian lukituksen avaus**

Jos latauskaapeli on lukittu latausasemaan, palveluntarjoaja voi avata lukituksen tämän ominaisuuden avulla.

## <span id="page-27-0"></span>**10 MID-mittarimallit**

MID-mittarinäytöllä voidaan esittää aktiivinen kokonaisenergia.

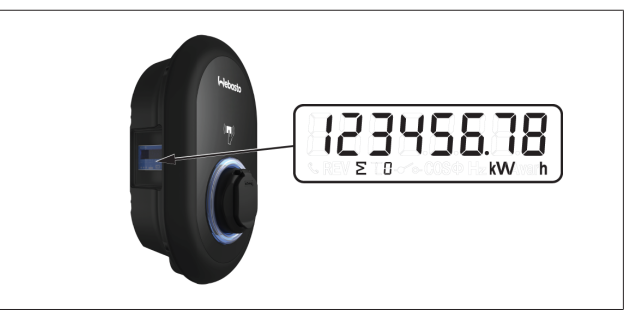

## <span id="page-28-0"></span>**11 Vianetsintä**

**LED IN** 

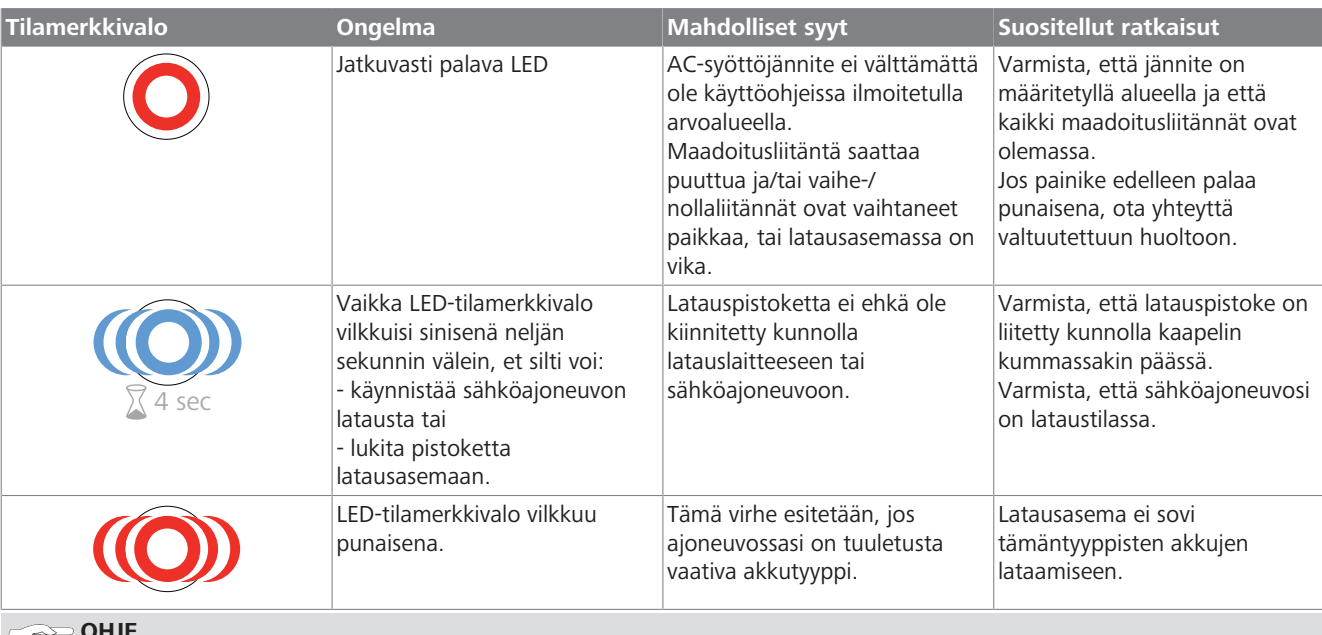

**OHJE**

**Vianetsintä**

Jos tarvitset apua vianetsinnässä, ota yhteyttä paikalliseen sopimuskumppaniisi

#### **OHJE**  $\approx$

#### **Wi-Fi-yhteyteen liittyvät ongelmat**

Jos Wi-Fi-yhteydessä on ongelmia laturia ohjattaessa, käynnistä reitittimesi ja tarkasta liitännät.

### <span id="page-28-1"></span>**11.1 Tehdasoletusarvojen palauttaminen**

Latausaseman palauttamiseksi tehdasasetuksiin HMI-levyssä on palautuspainike.

### **VAROITUS**

- Vain pätevä sähköasentaja saa suorittaa latausaseman tehdasasetusten palauttamisen.
- u Tehdasasetusten palauttamisen jälkeen kaikki konfigurointiasetukset on tehtävä uudelleen.

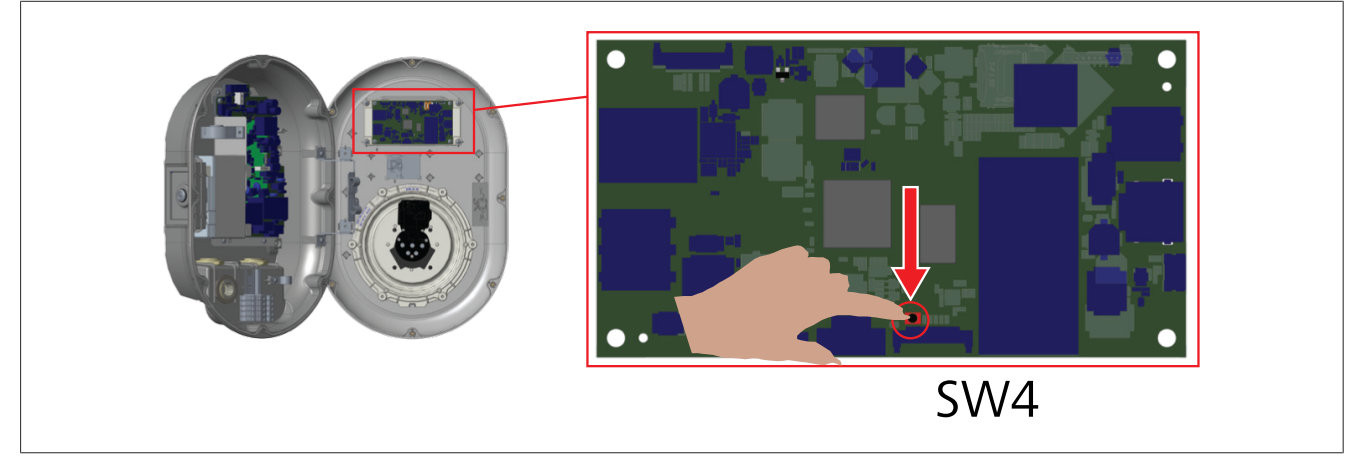

u Paina painiketta 5 sekunnin ajan palauttaaksesi käyttäjäkonfiguroinnit tehdasoletusasetuksiin. OCPP-konfiguraatio ja verkkokonfiguraatio palautetaan tehdasoletusasetuksiin.

### <span id="page-29-0"></span>**11.2 Yleinen virhetila**

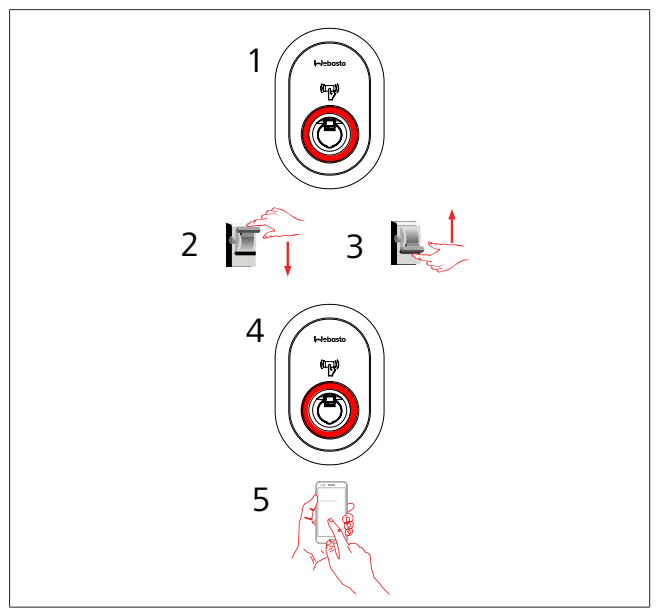

Jos tilatieto-LED palaa jatkuvasti punaisena (1), sammuta latausaseman virta (2) ja sen jälkeen kytke virta uudelleen päälle (3). Jos LED edelleen palaa jatkuvasti punaisena (4), soita (5) valtuutetulle huoltoedustajalle.

### <span id="page-29-1"></span>**11.3 DC 6 mA -vuotovirta-anturin käyttäytyminen**

Tässä latausasemassa on DV-vuotovirta-anturi, joka reagoi yli 6 mA:n DC-vuotovirtoihin.

Jos latausasema siirtyy vikatilaan DC-vuotovirrasta johtuen, sinun täytyy:

- l ensin irtikytkeä latauskaapeli ajoneuvosta ja
- **•** sitten irtikytkeä latauskaapeli latausasemasta

kuitataksesi tämän virheen.

6 mA -anturi tämän latausaseman sisällä suorittaa päivittäin itsetestauksen aseman asianmukaisen toiminnan varmistamiseksi.

## <span id="page-30-0"></span>**12 Hävittäminen**

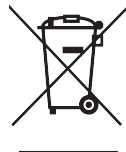

Yli rastitettu jätesäiliö tarkoittaa, että tätä sähkö-/ elektroniikkalaitetta ei saa hävittää kotitalousjätteen mukana sen käyttöiän päätyttyä. Laite voidaan hävittää ilmaiseksi paikallisessa sähkö-/elektroniikkalaitteiden keräyspisteessä. Tällaisten pisteiden osoitteet saat kaupunkisi tai kuntasi viranomaisilta. Sähkö-/ elektroniikkalaitteiden erillinen kerääminen mahdollistaa jätetuotteiden uudelleen käytön, materiaalien kierrättämisen ja muunlaisen hyödyntämisen samalla, kun voidaan välttää laitteen mahdollisesti sisältämien vaarallisten aineiden negatiiviset vaikutukset ympäristölle ja ihmisten terveydelle.

l Hävitä pakkaukset asianmukaisiin kierrätysastioihin paikallisten määräysten mukaisesti.

#### Itävalta:

EAG-VO-säädös Itävallassa, EU-lait koskien vanhoja, hävitettäviä elektroniikka- ja sähkölaitteita, sisällytetty kansalliseen lainsäädäntöön. Tämä säädös takaa, että yksityisillä kotitalouksilla on mahdollisuus palauttaa käytetyt elektroniikkaja sähkölaitteet (WEEE) julkisiin keräyspisteisiin maksutta. WEEEtuotteiden hävittäminen ei enää ole sallittua kunnallisen sekajätteen joukossa, vaan ne on toimitettava niille tarkoitettuihin keräyspisteisiin. Näin vielä toimivat laitteet voidaan uusiokäyttää tai hajonneiden laitteiden arvokkaat ainesosat kierrättää. Tämän tavoitteena on luonnonvarojen tehokkaampi käyttö ja ympäristöystävällisempi kehitys. Lisäksi vain erillisellä keräyksellä voidaan varmistaa, että vaaralliset elementit ja aineet (kuten CFC-yhdisteet tai elohopea) voidaan käsitellä asianmukaisesti ja näin estää ympäristöön ja ihmisiin kohdistuvat haittavaikutukset. Käytettyjen kotitalouslaitteiden palauttamista varten on käytettävissä maksuttomia kunnallisia ja laitteiden valmistajien tarjoamia järjestelmiä. Yleiskatsaus käytettävissä olevista keräyspisteistä on nähtävissä osoitteessa: [https://secure.umweltbundesamt.at/eras/](https://secure.umweltbundesamt.at/eras/registerabfrageEAGSammelstelleSearch.do)

[registerabfrageEAGSammelstelleSearch.do.](https://secure.umweltbundesamt.at/eras/registerabfrageEAGSammelstelleSearch.do) Kaikki kotitalouden elektroniikka- ja sähkölaitteet on merkitty rastitetulla pyörällisen jäteastian symbolilla. Tällaiset laitteet voidaan viedä mihin tahansa yllä olevassa linkissä luetteloituun keräyspisteeseen, eikä niitä saa hävittää kotitalousjätteen mukana.

## <span id="page-30-1"></span>**13 Vaatimustenmukaisuusvaku utus**

Webasto Unite on kehitetty, valmistettu, testattu ja toimitettu olennaisten, turvallisuutta, sähkömagneettista yhteensopivuutta ja ympäristöystävällisyyttä koskevien direktiivien, määräysten ja standardien mukaisesti.

Webasto Thermo & Comfort SE vakuuttaa täten, että tyypin "Latausasema Webasto Unite" langaton laite vastaa direktiivin 2014/53/EU määräyksiä.

EU-vaatimustenmukaisuusvakuutus on kokonaisuudessaan nähtävissä Internet-osoitteessa:

<https://charging.webasto.com/int/products/documentation>

## <span id="page-30-2"></span>**14 Puhdistus ja huolto**

- l Älä puhdista sähköajoneuvojen latauslaitetta ajoneuvon latauksen aikana.
- $\bullet$  Älä pese laitetta vedellä.
- l Älä käytä hankaavia liinoja tai puhdistusaineita. Suosittelemme mikrokuituliinan käyttöä.

Näiden varoitusten laiminlyönti saattaa johtaa kuolemaan ja vakaviin vammoihin. Myöskään laitevaurioiden riskiä ei voida välttää.

## <span id="page-30-3"></span>**15 Tekniset tiedot**

### <span id="page-30-4"></span>**15.1 Mallikuvaus**

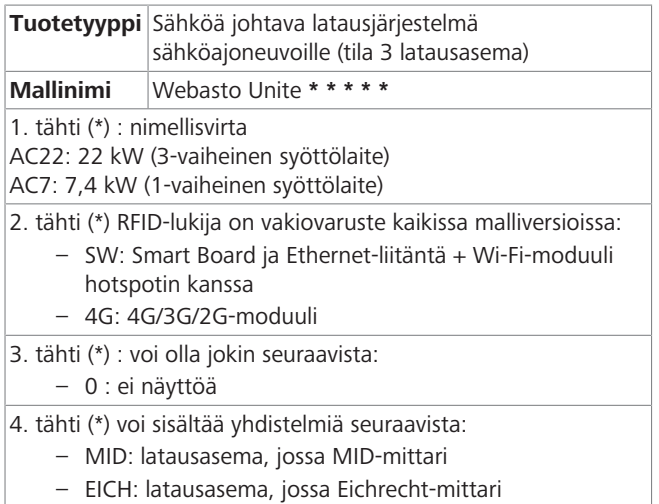

– PEN: Latausyksikkö, jossa on rikkoutuneen PEN:n havaitsemisominaisuus (PEN-versiota voidaan käyttää vain yksivaiheisissa TN-C-S-tarvikkeissa)

5. tähti (\*) voi olla jokin seuraavista:

- SO: tavallisella pistorasialla
- SH: suljetulla pistorasialla

### <span id="page-30-5"></span>**15.2 Mittapiirrokset**

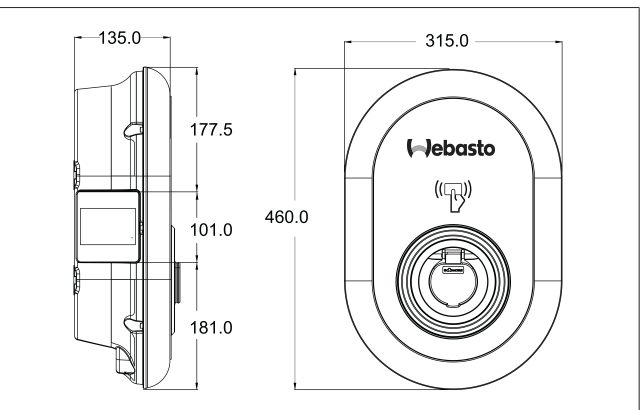

*Kuva 73*

## <span id="page-31-0"></span>**15.3 Mallit**

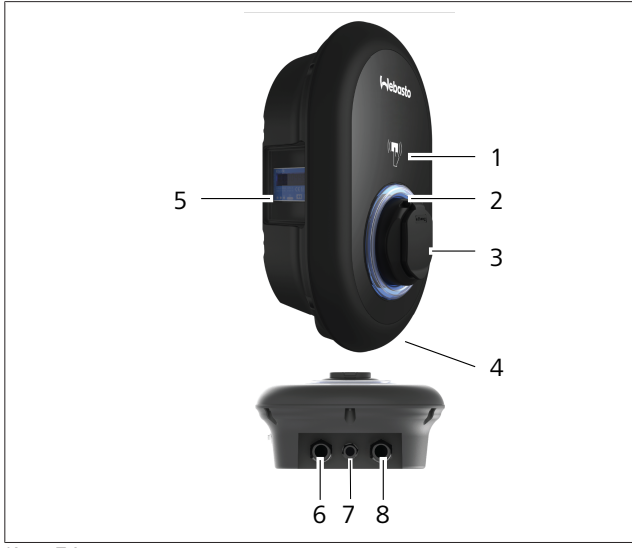

## *Kuva 74*

### **MID-malli**

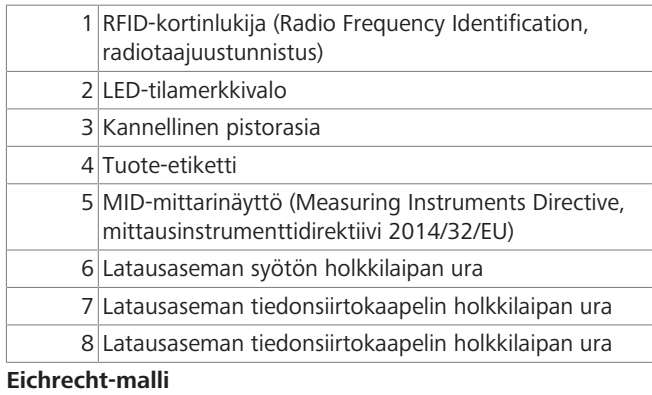

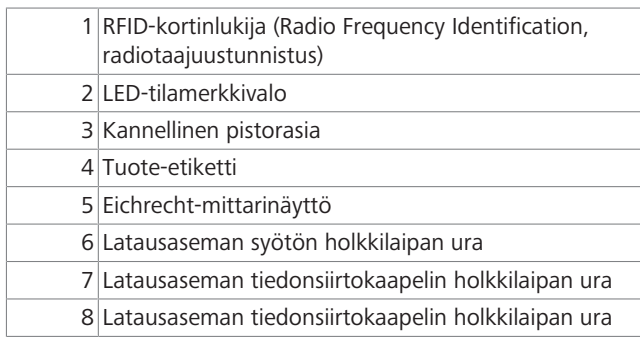

### <span id="page-32-0"></span>**15.4 Tekniset tiedot**

 $\mathbf{1}$  in the latter  $\mathbf{1}$ 

Tämä tuote vastaa IEC61851-1 (Ed3.0) -standardia Tila 3 -käyttöä varten.

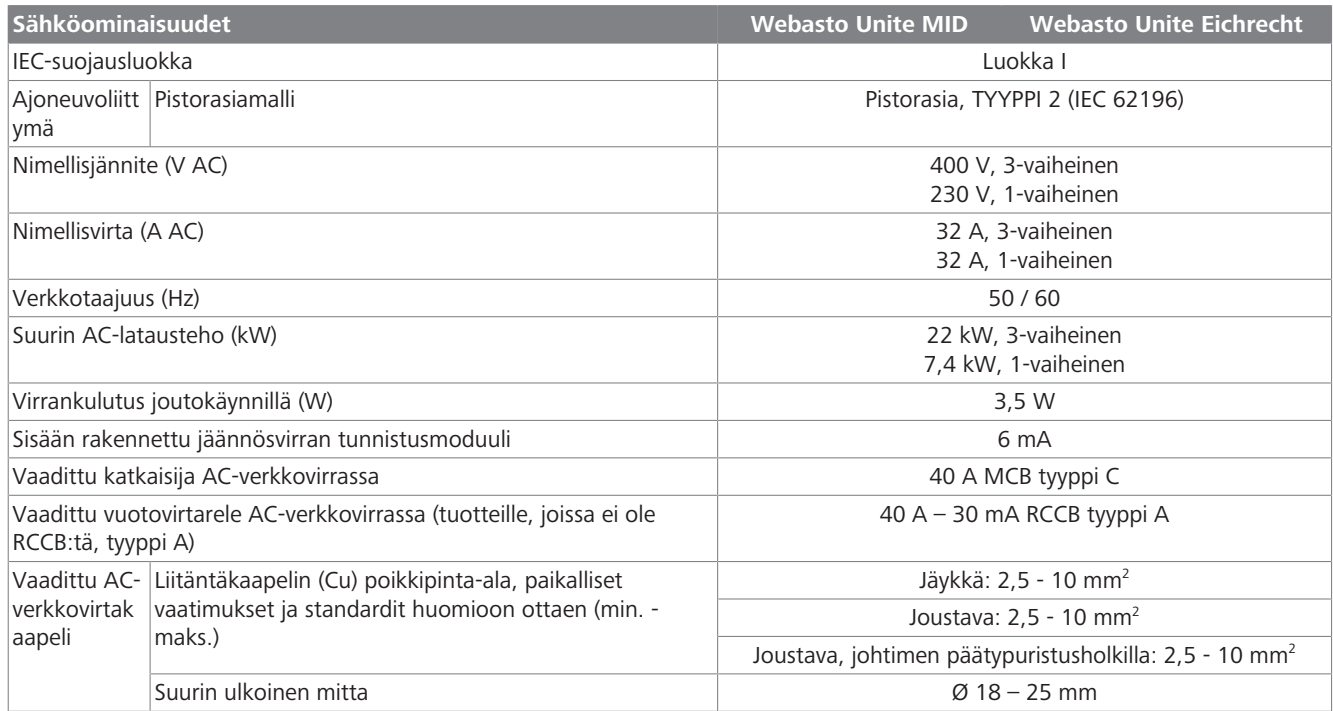

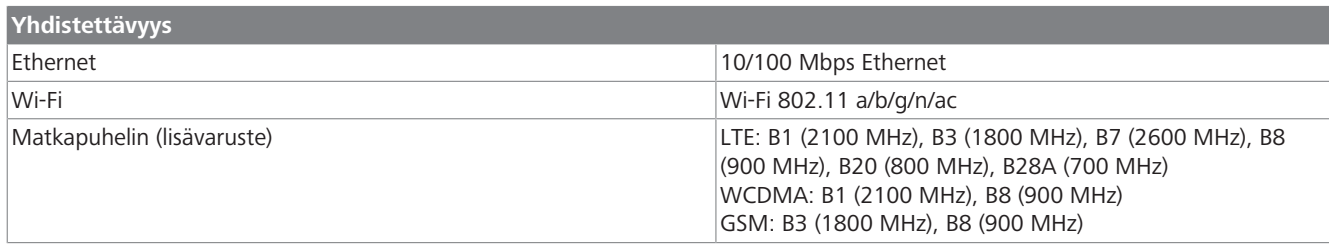

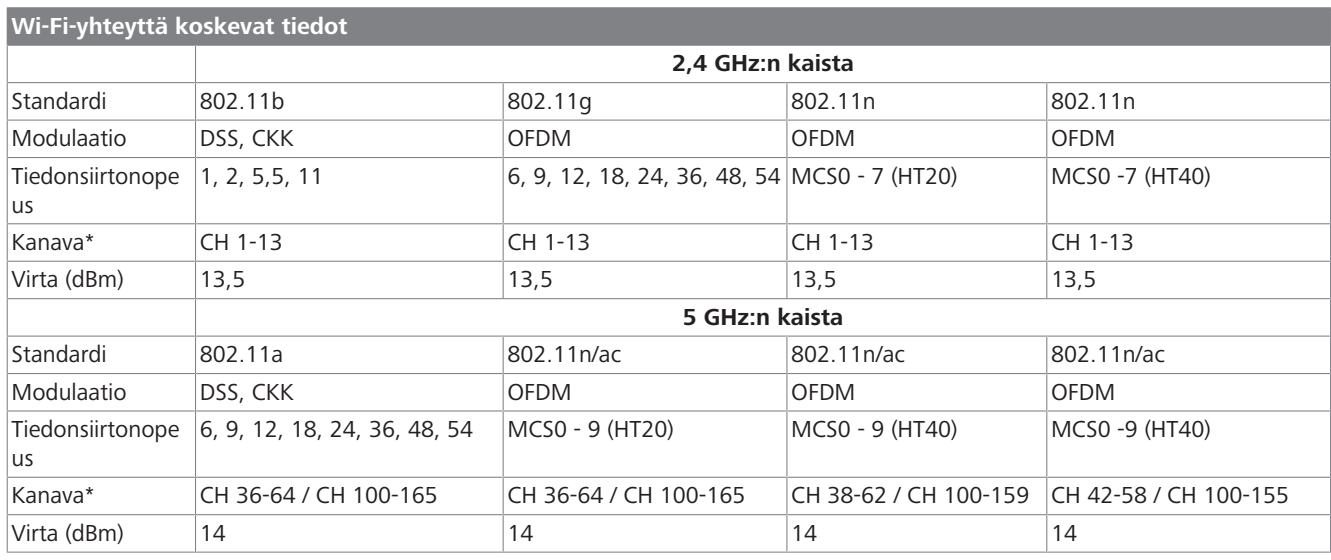

### **Muut ominaisuudet (yhdistetyt mallit)**

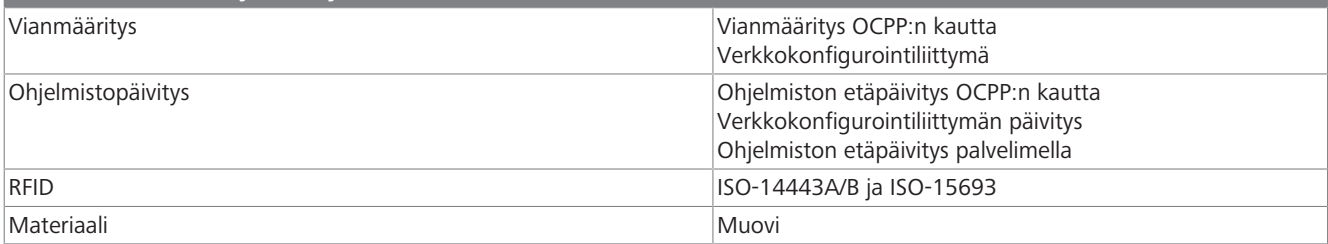

16 | Webasto-latausaseman asennuksen tarkastusluettelo

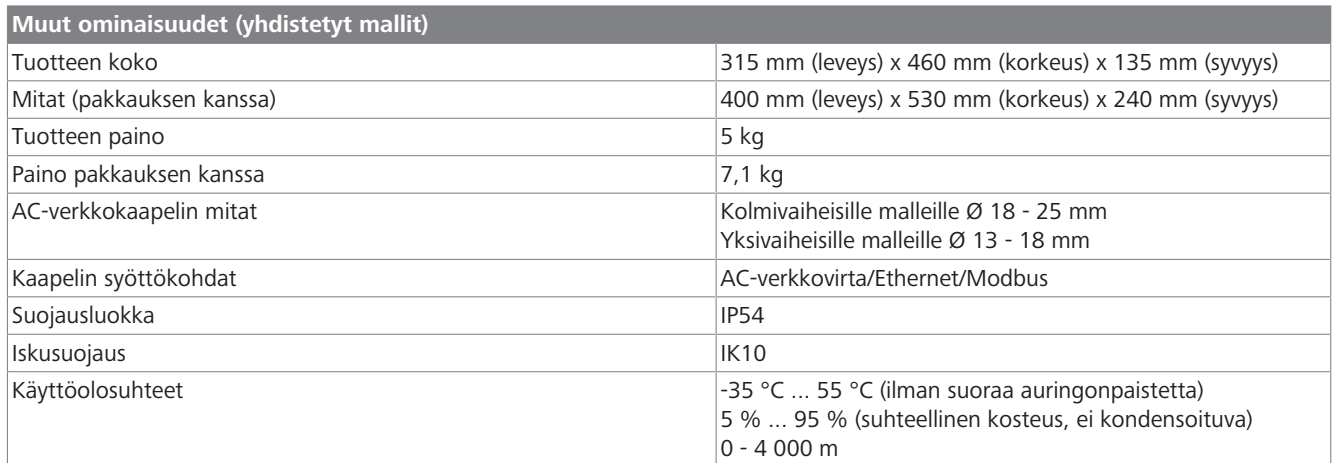

# <span id="page-33-0"></span>**16 Webasto-latausaseman asennuksen tarkastusluettelo**

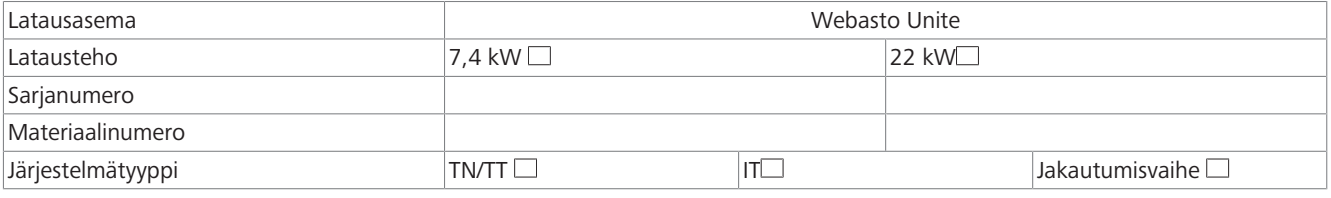

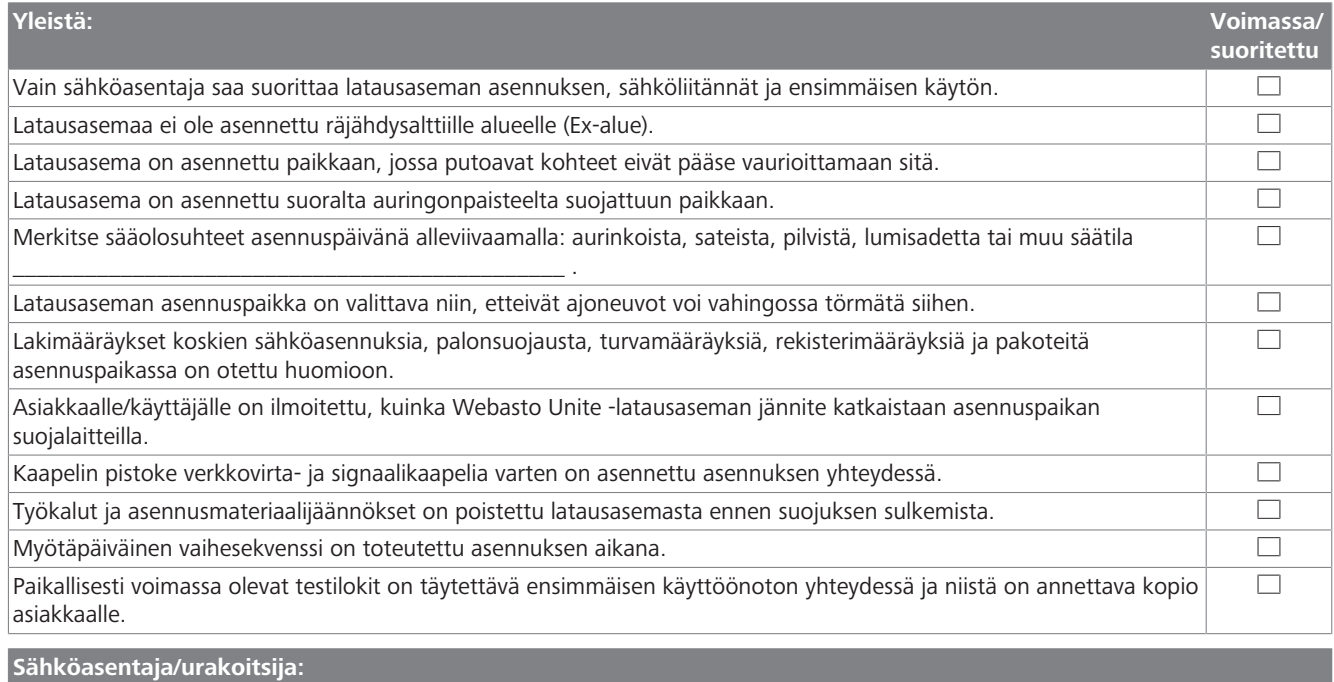

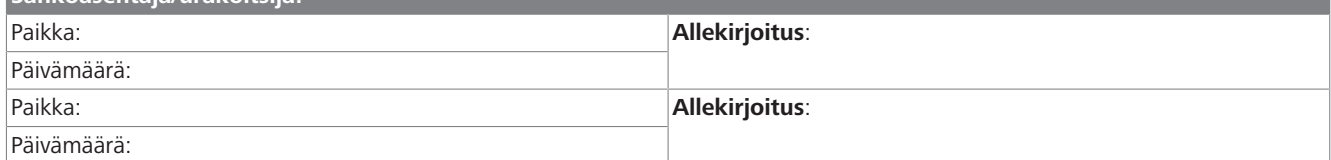

Jos tarvitset tätä dokumentaatiota muulla kielellä, ota yhteyttä paikalliseen Webasto-jälleenmyyjääsi. Sinua lähimpänä sijaitsevan jälleenmyyjän löydät:https://dealerlocator.webasto.com/en-int. Antaaksesi tähän dokumenttiin liittyvää palautetta (englanniksi tai saksaksi) lähetä sähköpostiaTech Doc:ille ja käännöstiimille: feedback2tdt@webasto.com

Europe, Asia Pacific:

Webasto Thermo & Comfort SE Postfach 1410 82199 Gilching Germany

Company address: Friedrichshafener Str. 9 82205 Gilching Germany

Technical website: https://dealers.webasto.com

Only within Germany Tel: 0395 5592 444 Mail: technikcenter@webasto.com UK only:

Webasto Thermo & Comfort UK Ltd Webasto House White Rose Way Doncaster Carr South Yorkshire DN4 5JH United Kingdom

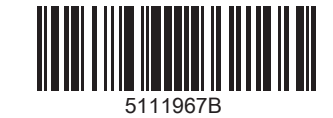

**www.webasto.com**